# How to Create a New DBE/ACDBE Application For Firms Seeking DBE/ACDBE Certification

If you are a firm seeking DBE/ACDBE Certification, go to: <a href="https://hdot.dbesystem.com/">https://hdot.dbesystem.com/</a> and then click on the "Apply for / Manage Certification" button

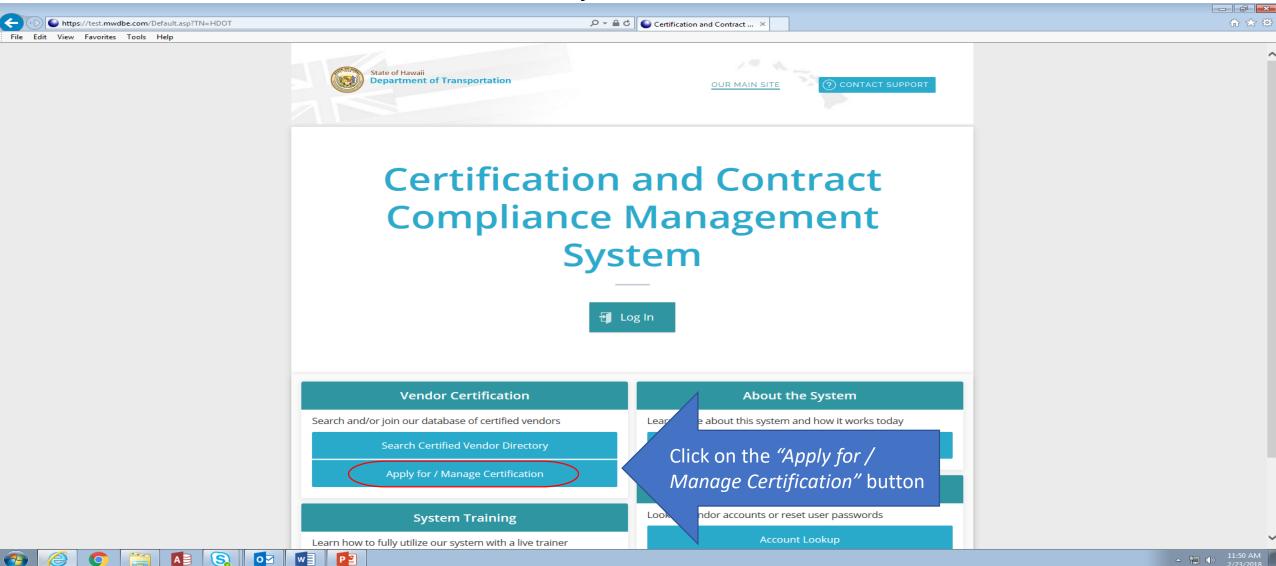

In the Apply for Certification dialogue box, under New Certification, click on the "Create Account" link

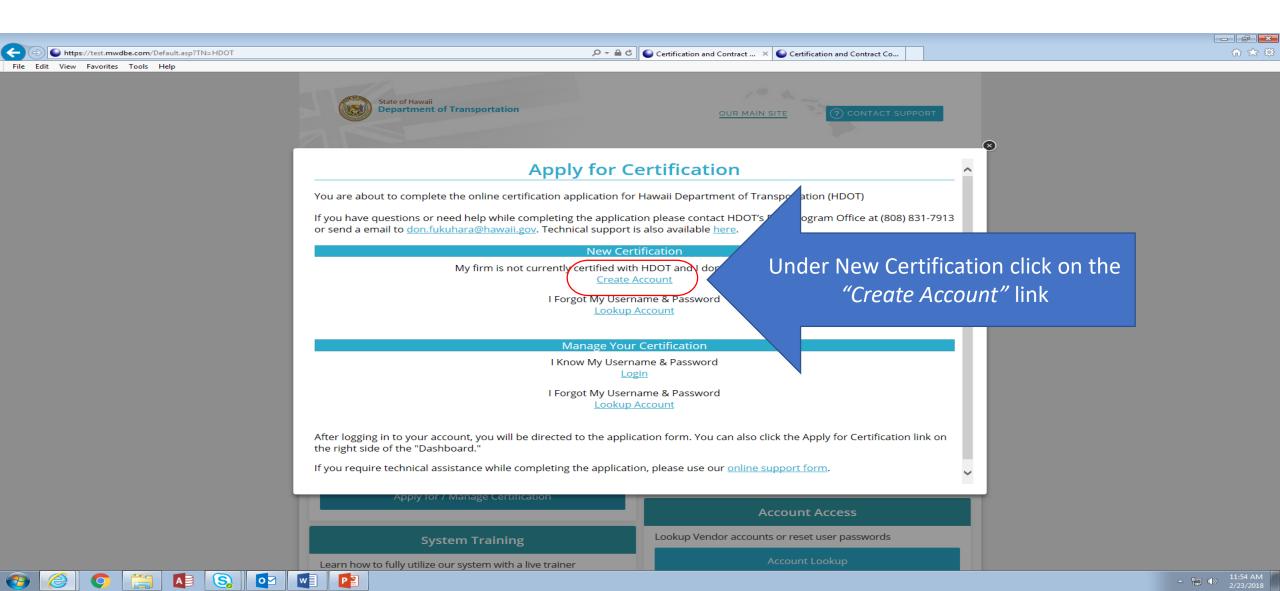

## In the Create and Account dialogue box fill in all the \*REQUIRED ENTRIES\* Once all the required entries are completed click the "Next" button

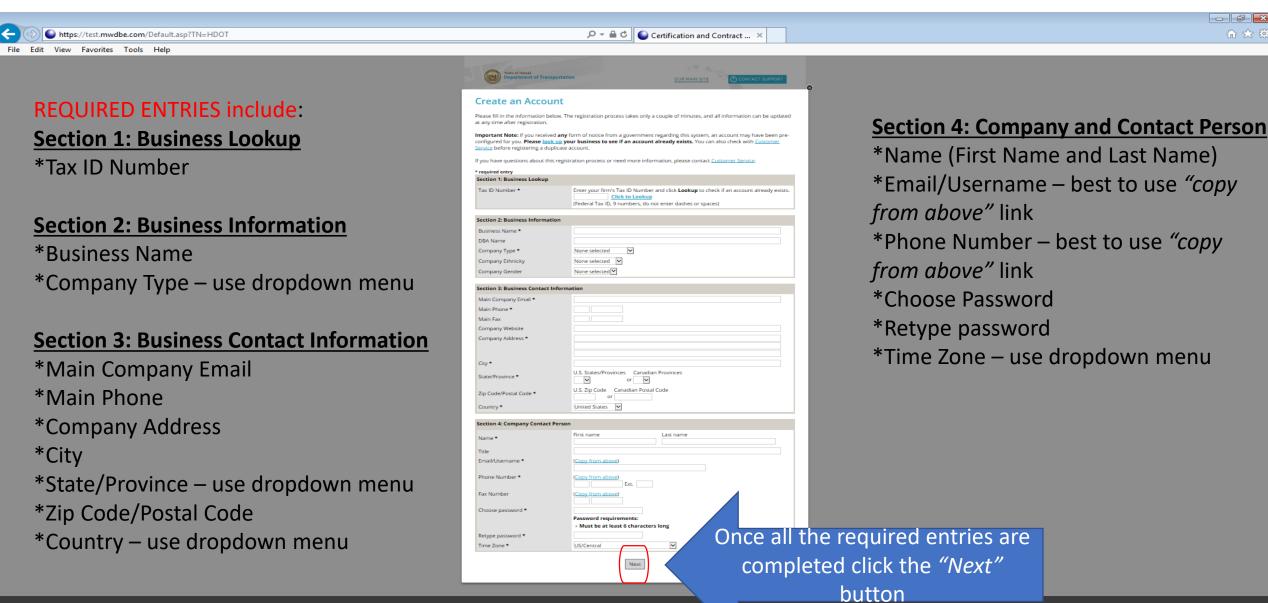

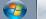

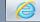

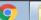

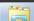

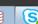

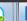

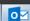

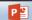

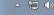

# Check the checkbox "I would like to create an account in the system." Click the "Next" button if all information is correct If any data needs to be corrected, click the "Edit" button to make any needed changes

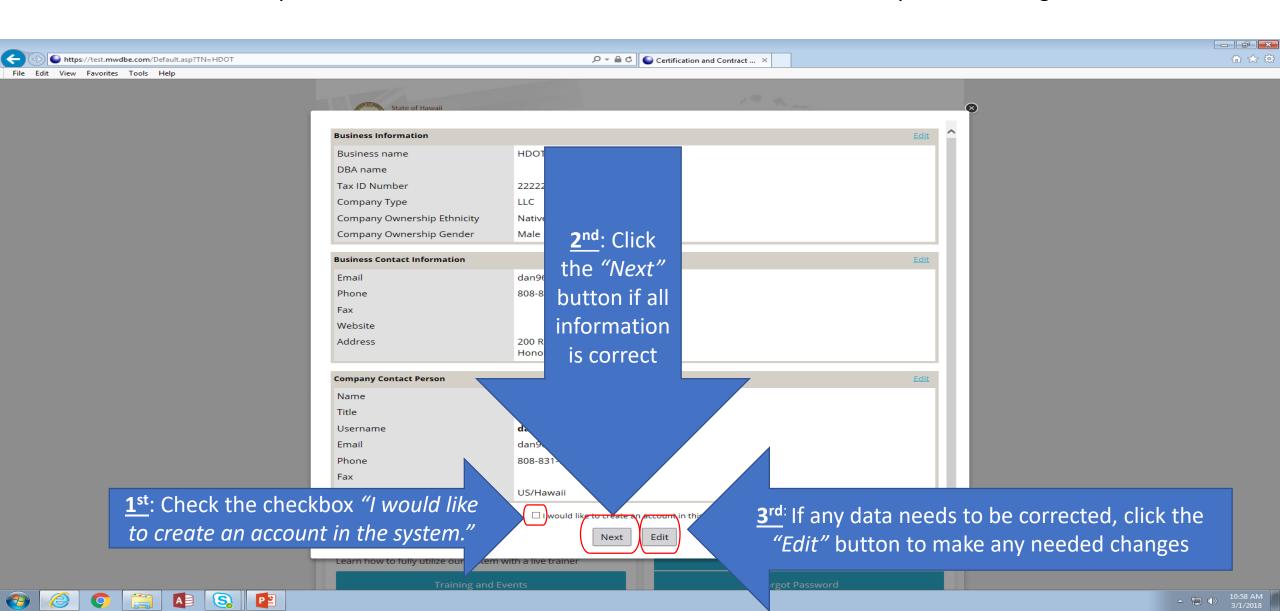

#### Click on the "Your firm is not currently certified by HDOT" link

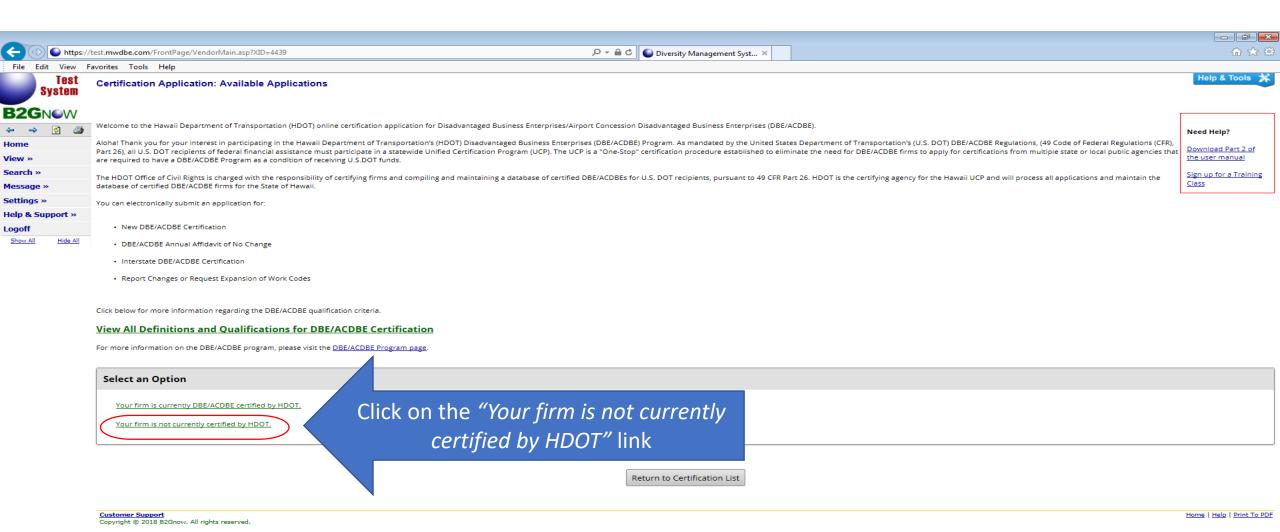

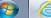

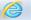

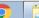

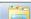

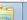

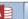

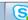

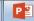

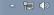

### Next, Depending on where your firm is located click on the "Your firm is located in Hawaii" link Or

click on the "Your firm is not located in Hawaii" link

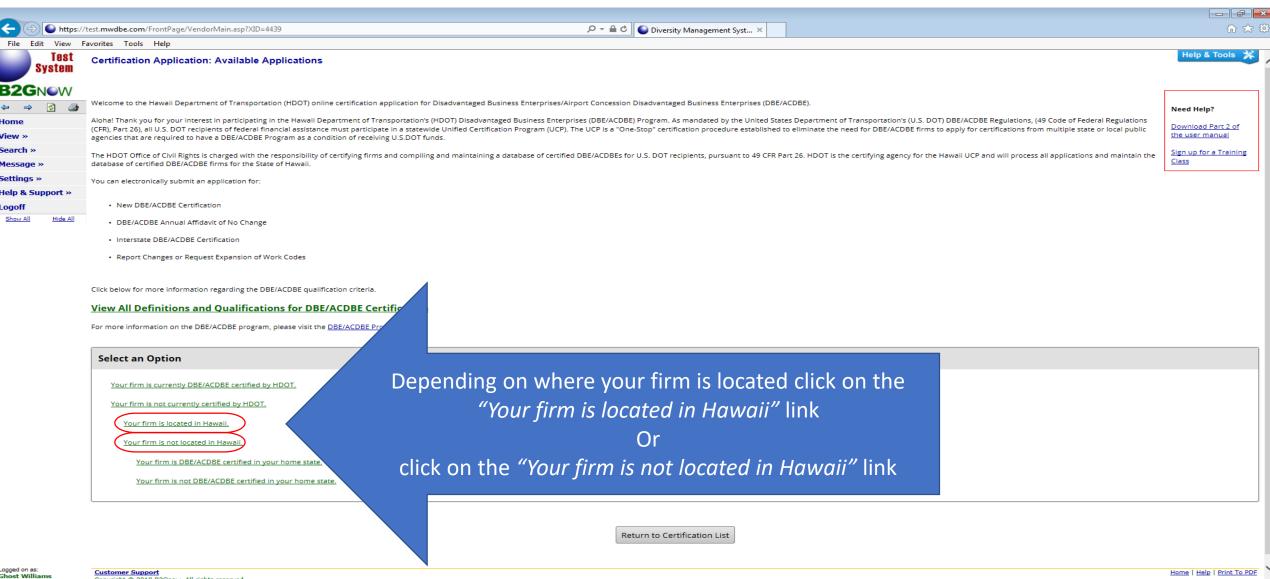

#### "Your firm is located in Hawaii"

If your firm is located in Hawaii, click on the "Submit an New DBE application" link

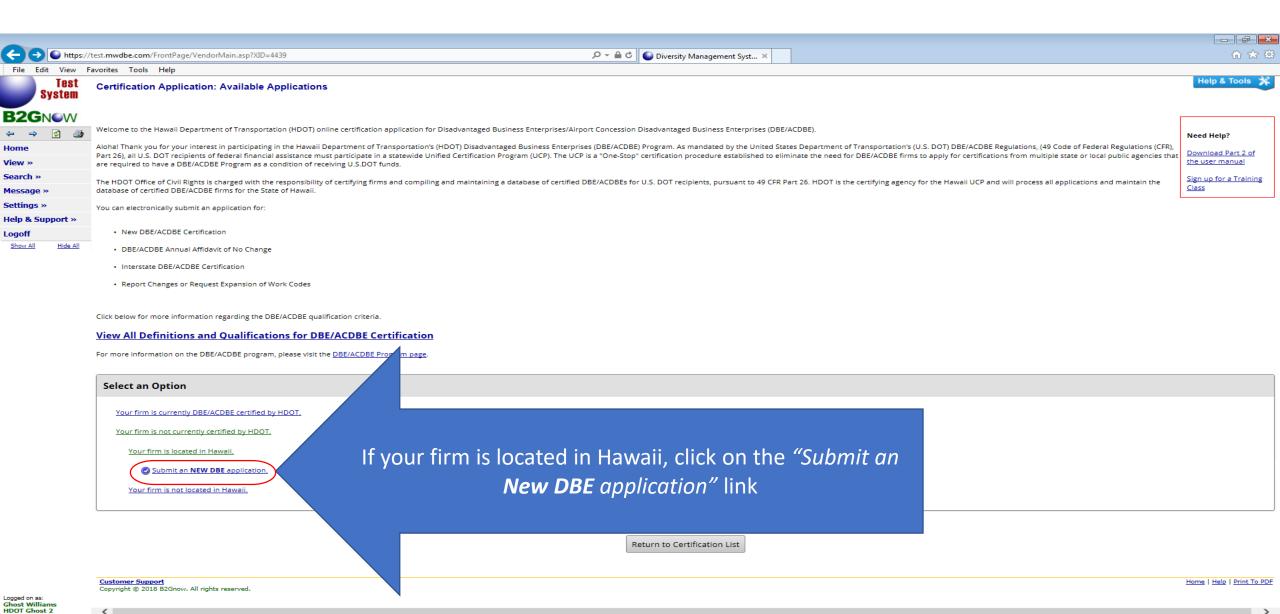

#### "Your firm is not located in Hawaii"

If your firm is not located in Hawaii, click on the "Your firm is DBE/ACDBE certified in your home state" link and complete an Interstate application

Or

Click on the "Your firm is not DBE/ACDBE certified in your home state" link and obtain certification from a qualifying agency in your home state and then return to complete an application

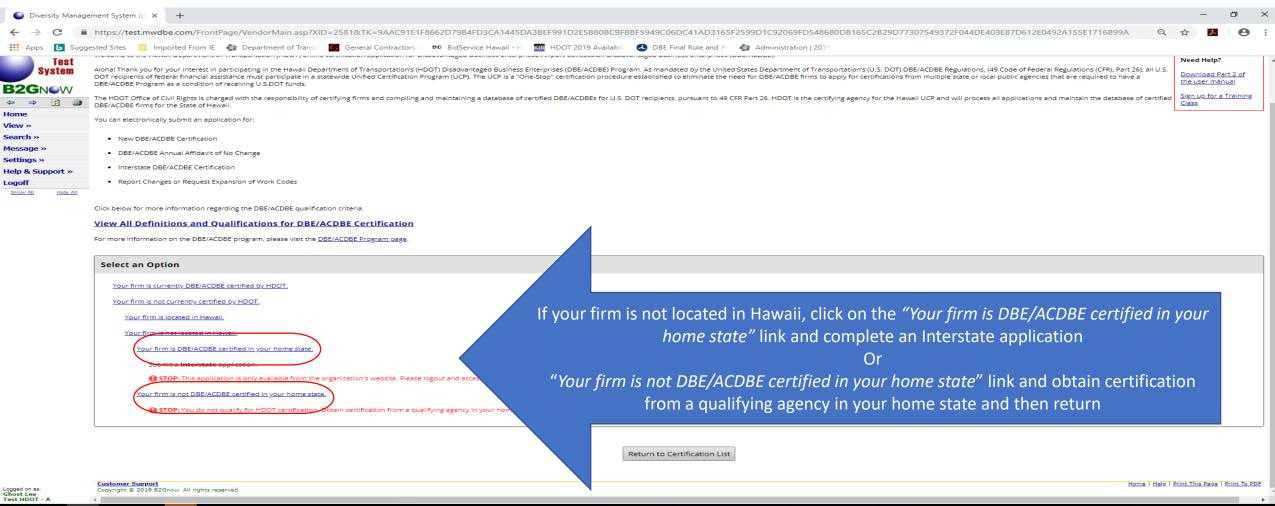

# New DBE/ACDBE Application for Hawaii Department of Transportation Answer Eligibility Requirements questions by selecting Yes or No for each question Once complete click "Continue" button

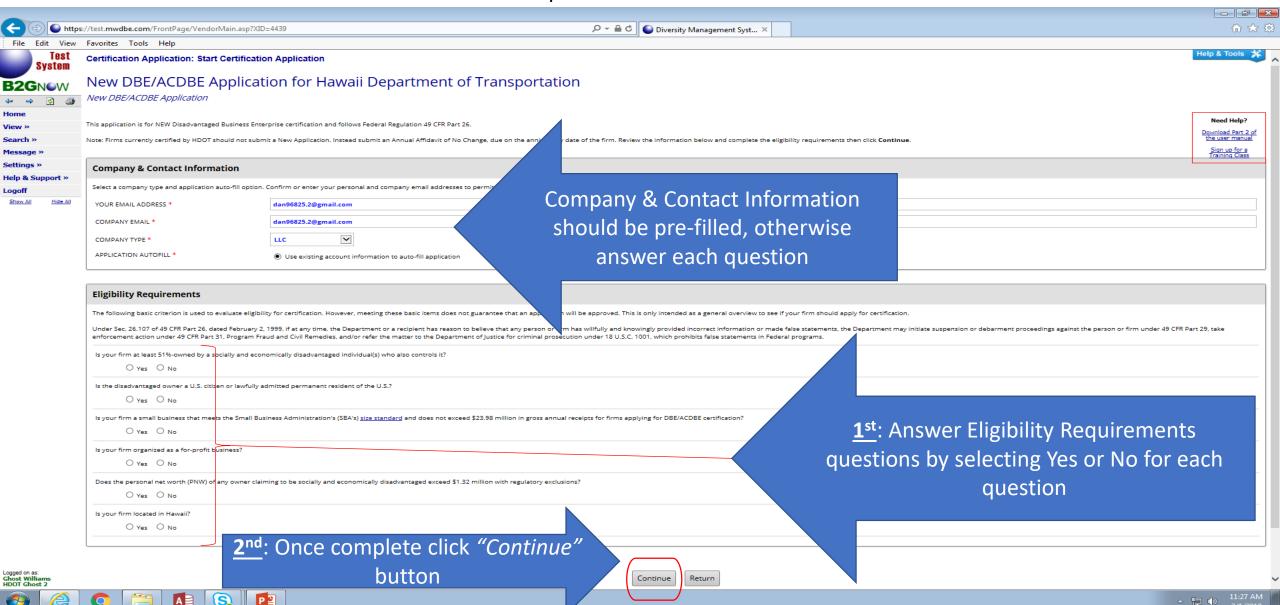

Download, complete, sign, notarize, and upload the:

1) Affidavit of Certification - it MUST be signed and notarized and

2) Personal Net Worth Statement - For socially and economically disadvantaged owners comprising 51% or more of the ownership percentage of the applicant firm.

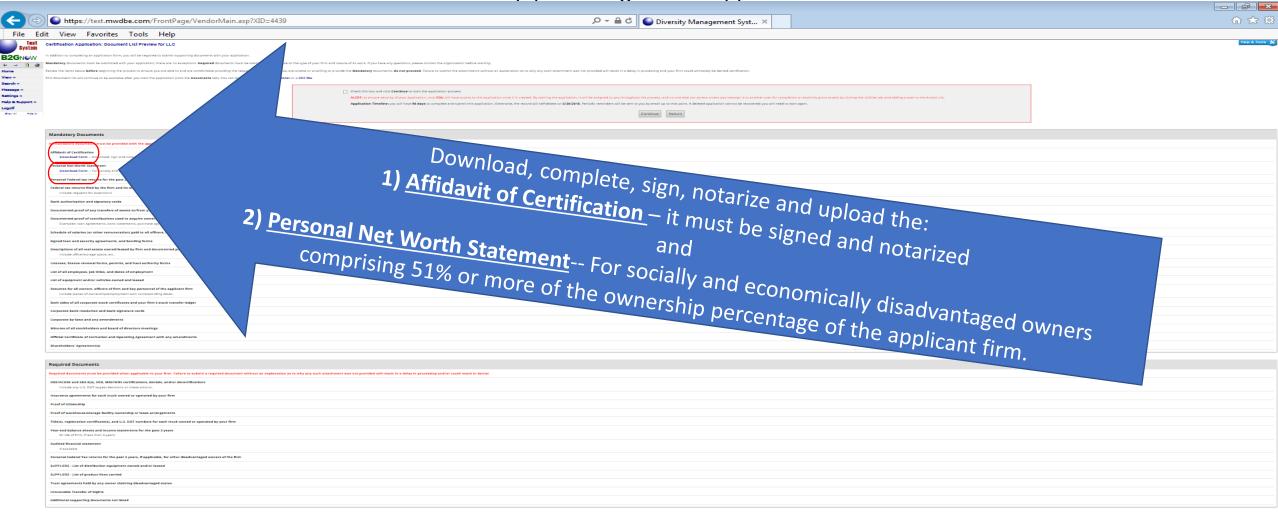

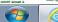

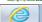

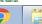

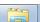

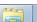

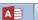

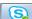

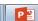

Review document list for Mandatory Documents - All mandatory documents must be provided with the application regardless of type of firm. Failure to submit a mandatory document will result in a delay in processing and/or could result in denial. If question does not apply to your firm, simply attach a statement on company letterhead with appropriate signature(s) that state it does not apply to your firm.

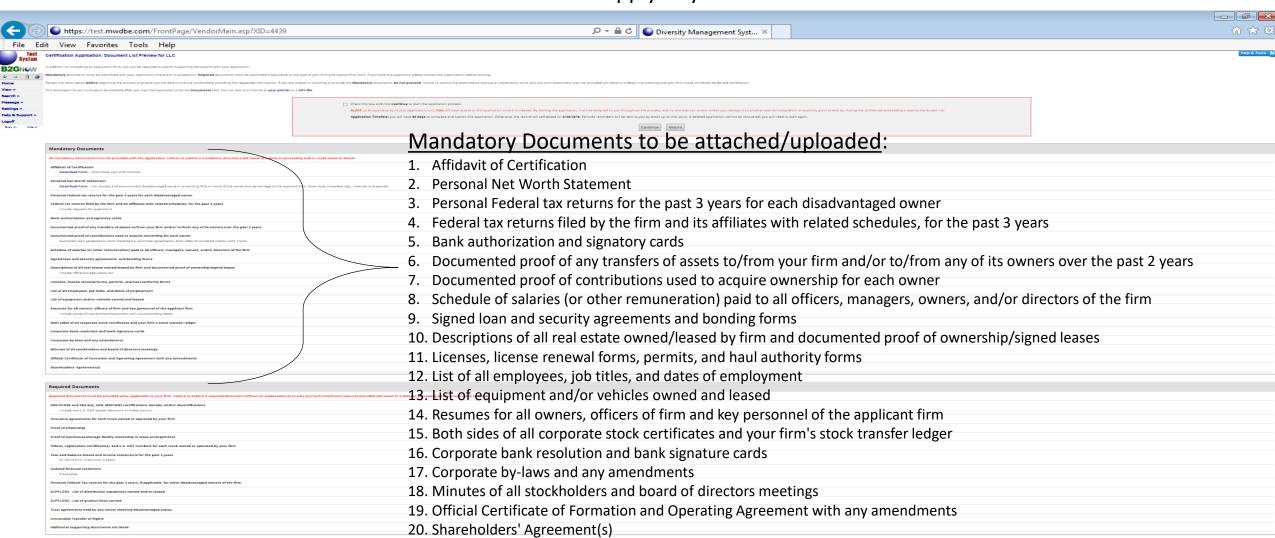

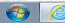

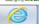

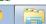

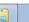

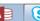

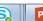

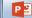

Required documents must be provided when applicable to your firm. Failure to submit a required document without an explanation as to why any such attachment was not provided will result in a delay in processing and/or could result in denial.

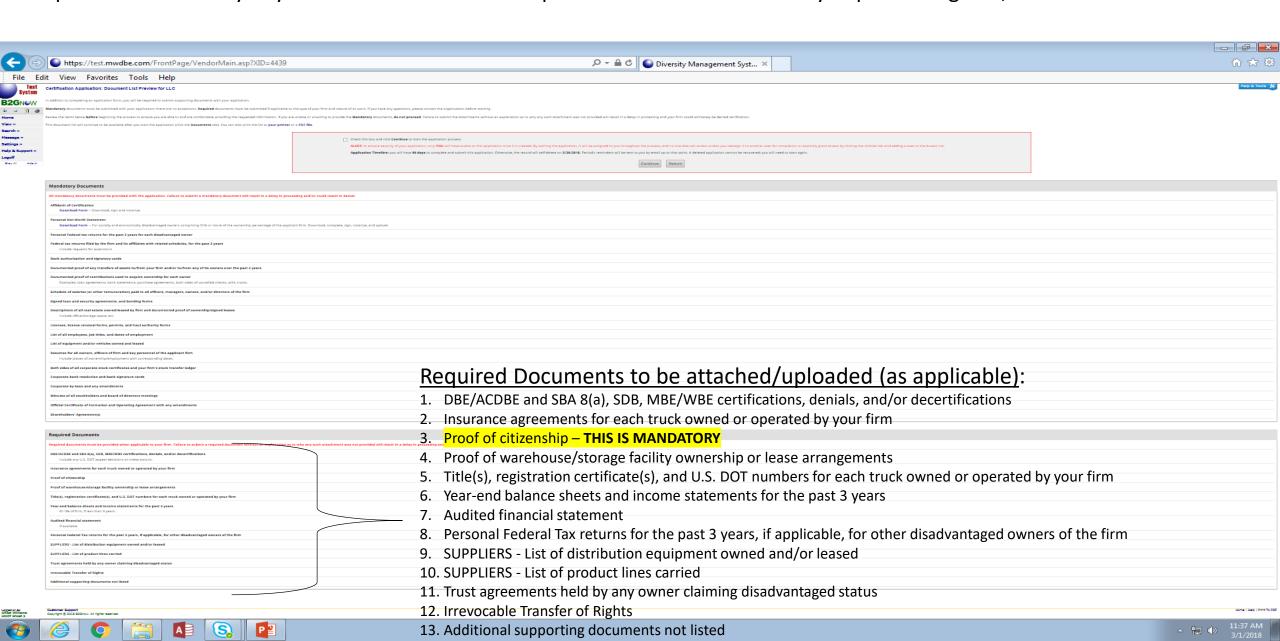

Check this box and click "Continue" to start the application process.

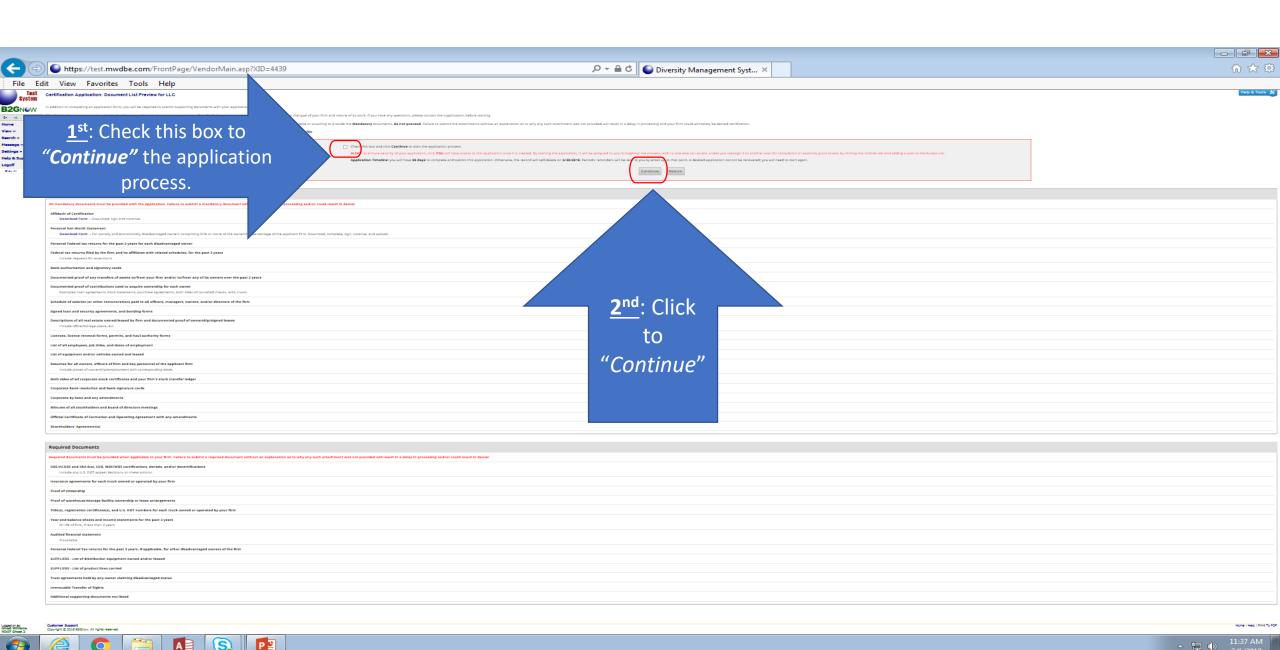

#### **Complete Sections and Documentation**

**Section 1: Certification Information – Basic Contact Information** – click on "Process" button and proceed to answer questions. You can complete the sections in any order.

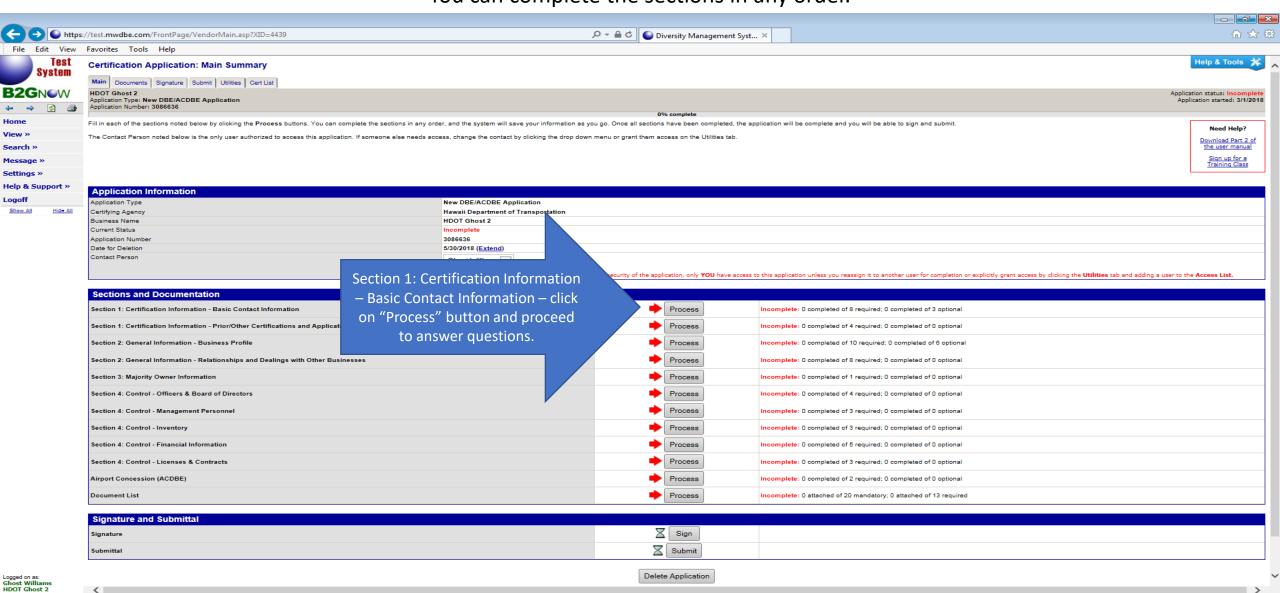

### Complete Sections and Documentation Click on "Save & Return to Application Summary" button

**Section 1: Certification Information – Basic Contact Information** 

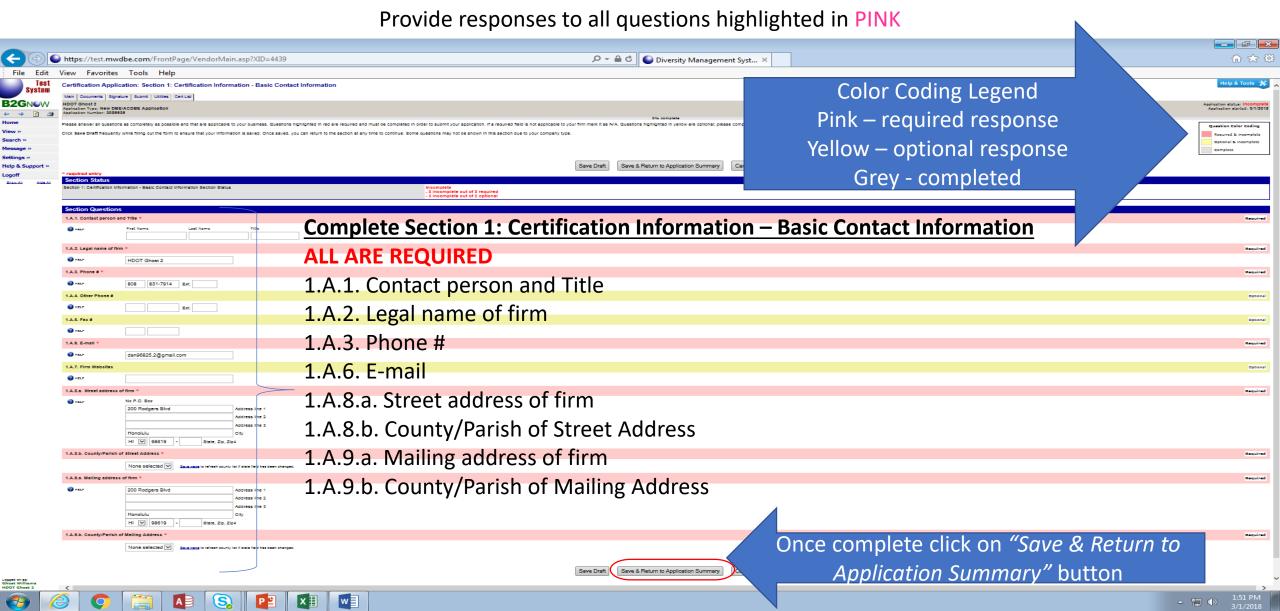

#### Section 1: Certification Information – Basic Information

COMPLETED – Green checkmark next to Process button indicates section is completed

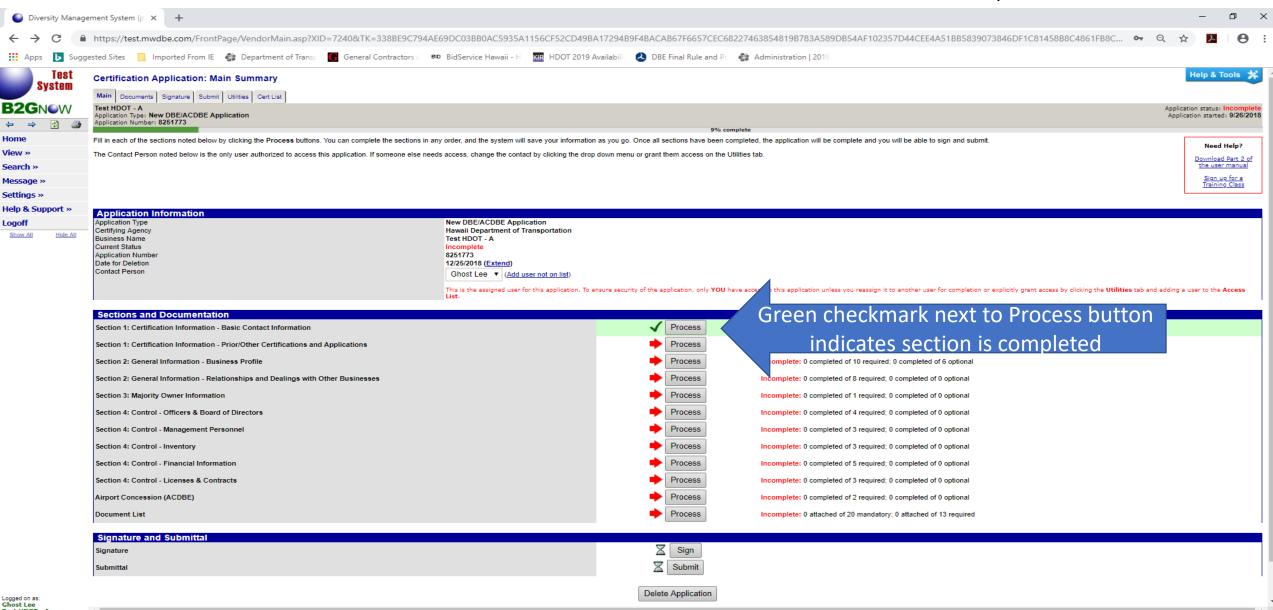

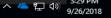

#### Section 1: Certification Information - Prior/Other Certifications and Applications

Click on "Save & Return to Application Summary" button Provide responses to all questions highlighted in PINK

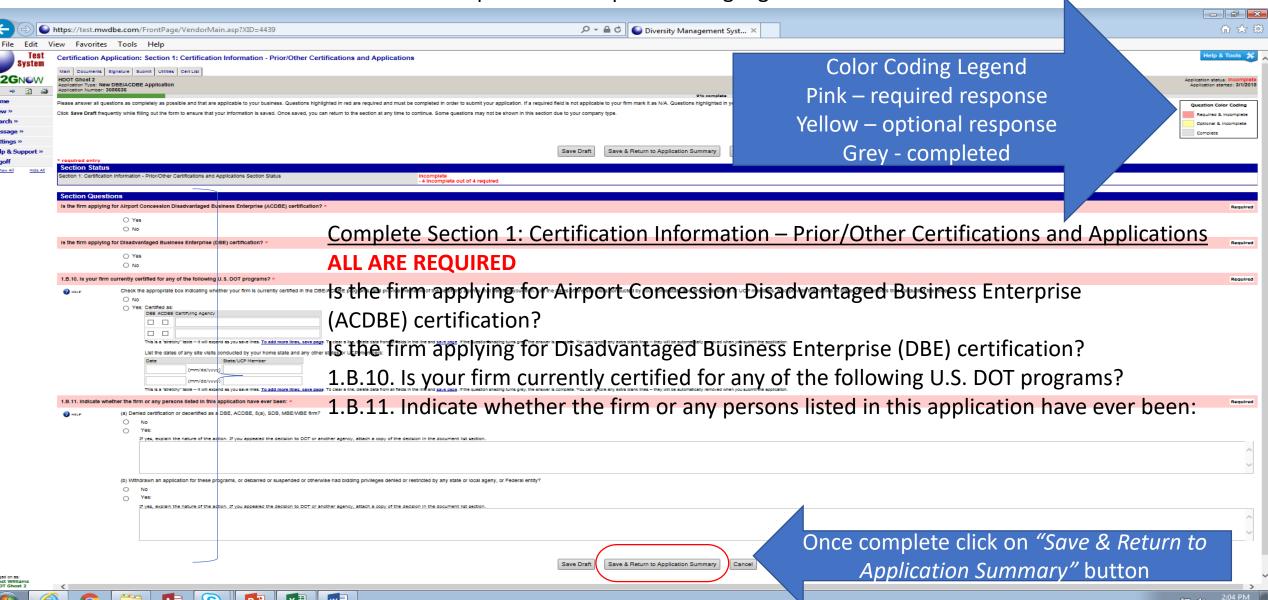

#### Section 1: Certification Information - Prior/Other Certifications and Applications

COMPLETED – Green checkmark next to Process button indicates section is completed

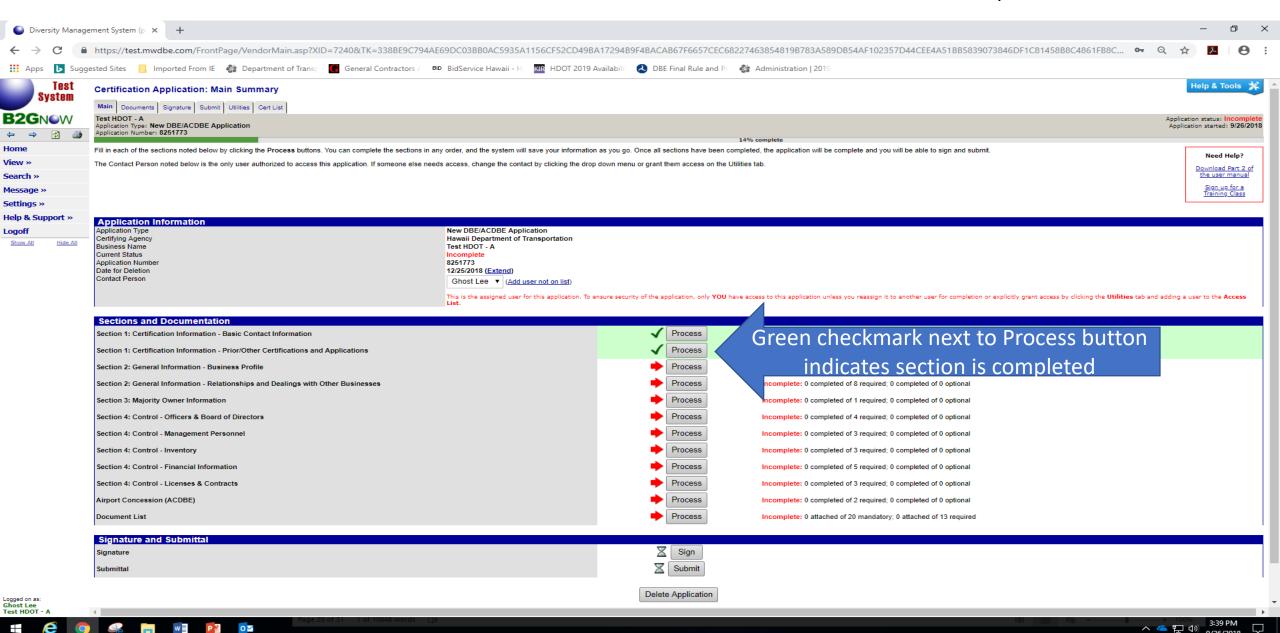

#### Section 2: General Information - Business Profile

Provide responses to all questions highlighted in PINK

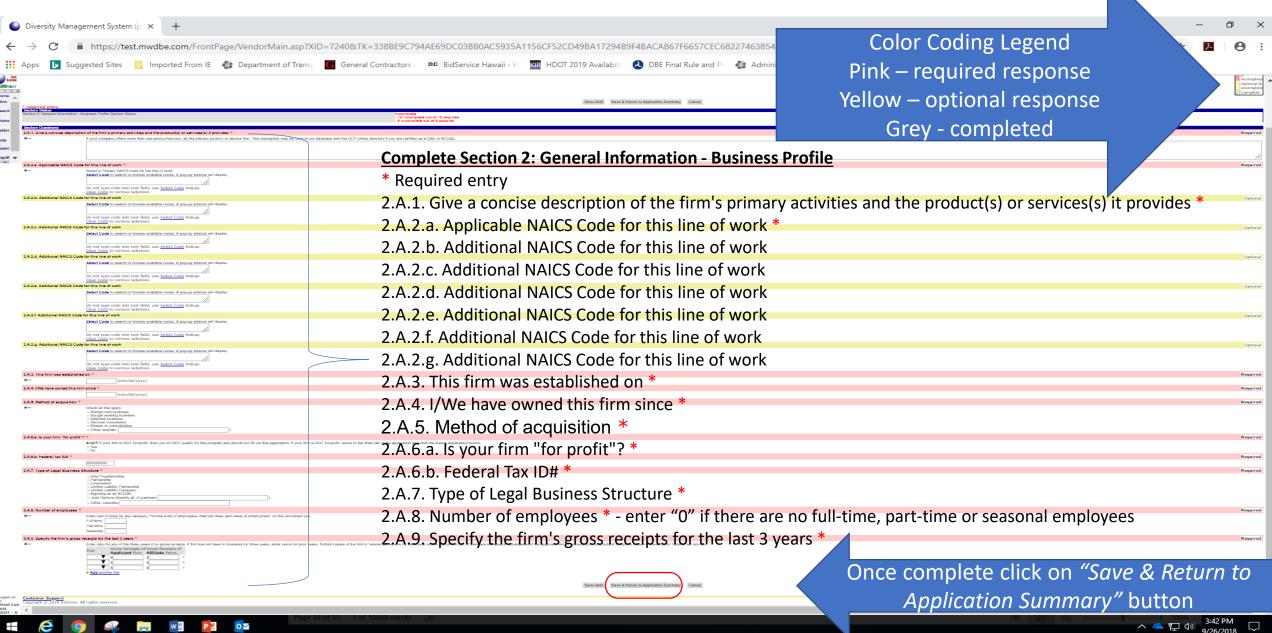

#### Section 2: General Information – Business Profile

COMPLETED – Green checkmark next to Process button indicates section is completed

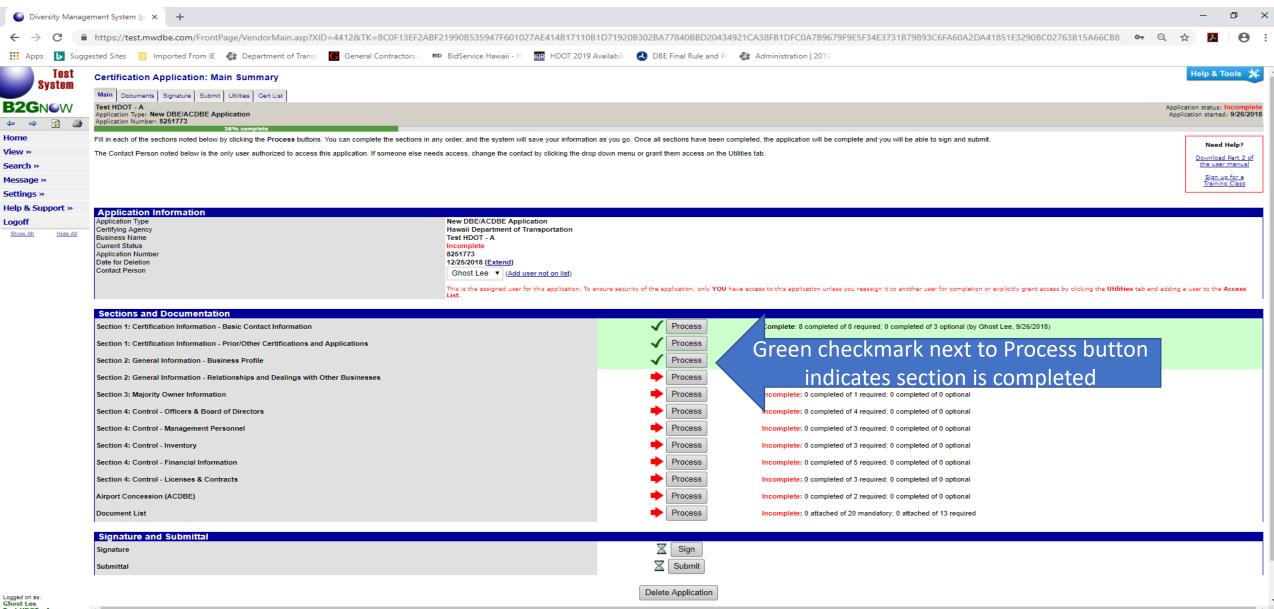

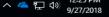

#### Section 2: General Information - Relationships and Dealings with Other Businesses

Provide responses to all questions highlighted in PINK

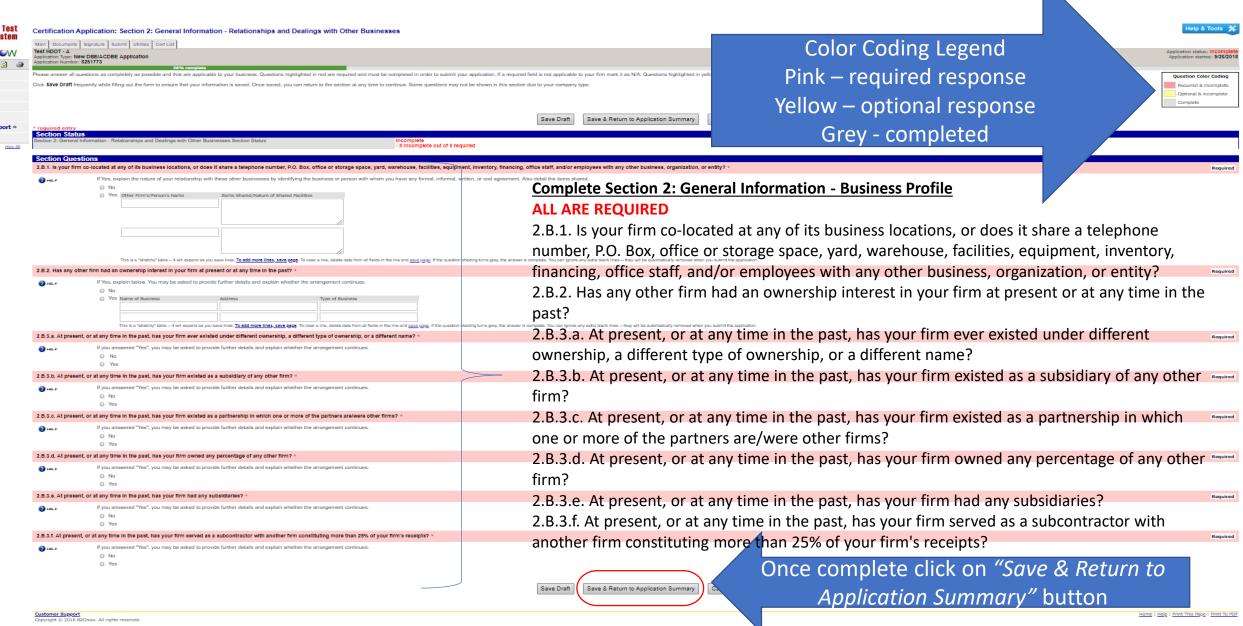

#### **Section 2: General Information - Relationships and Dealings with Other Businesses**

COMPLETED - Green checkmark next to Process button indicates section is completed

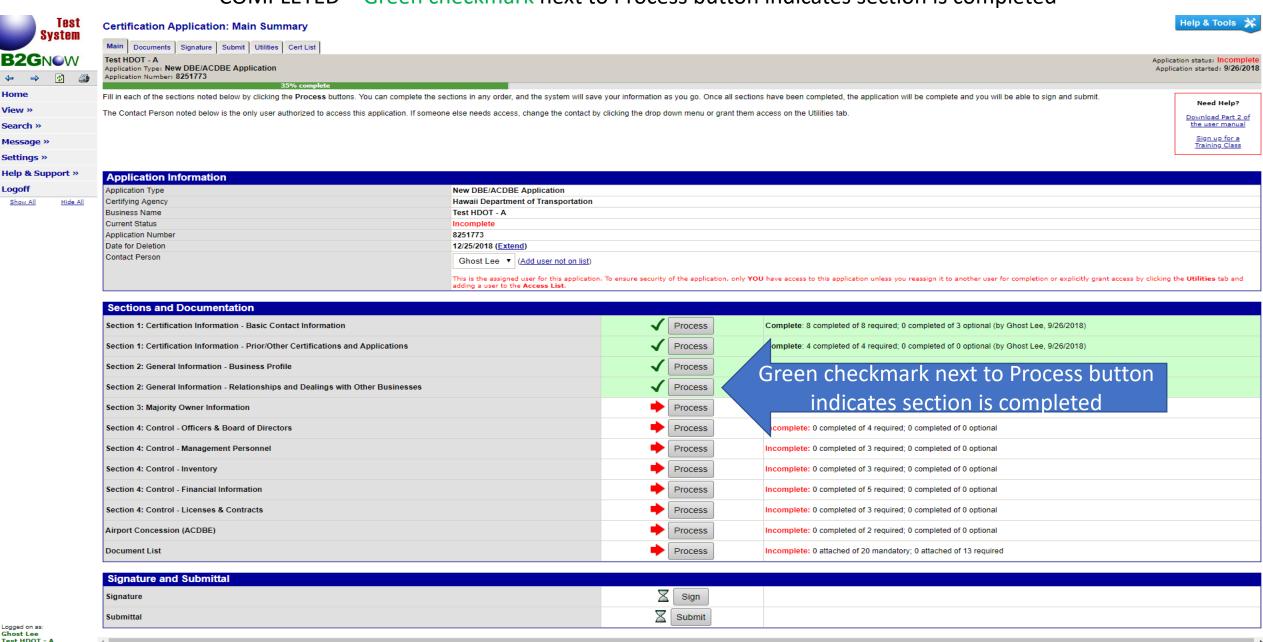

#### **Section 3: Majority Owner Information Section Status**

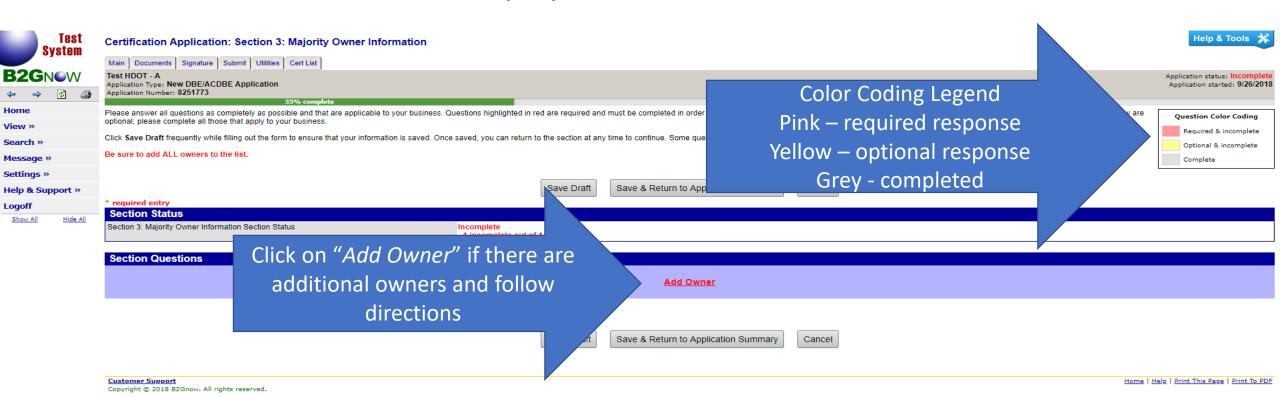

#### **Section 3: Majority Owner Information Section Status**

Provide responses to all questions highlighted in PINK

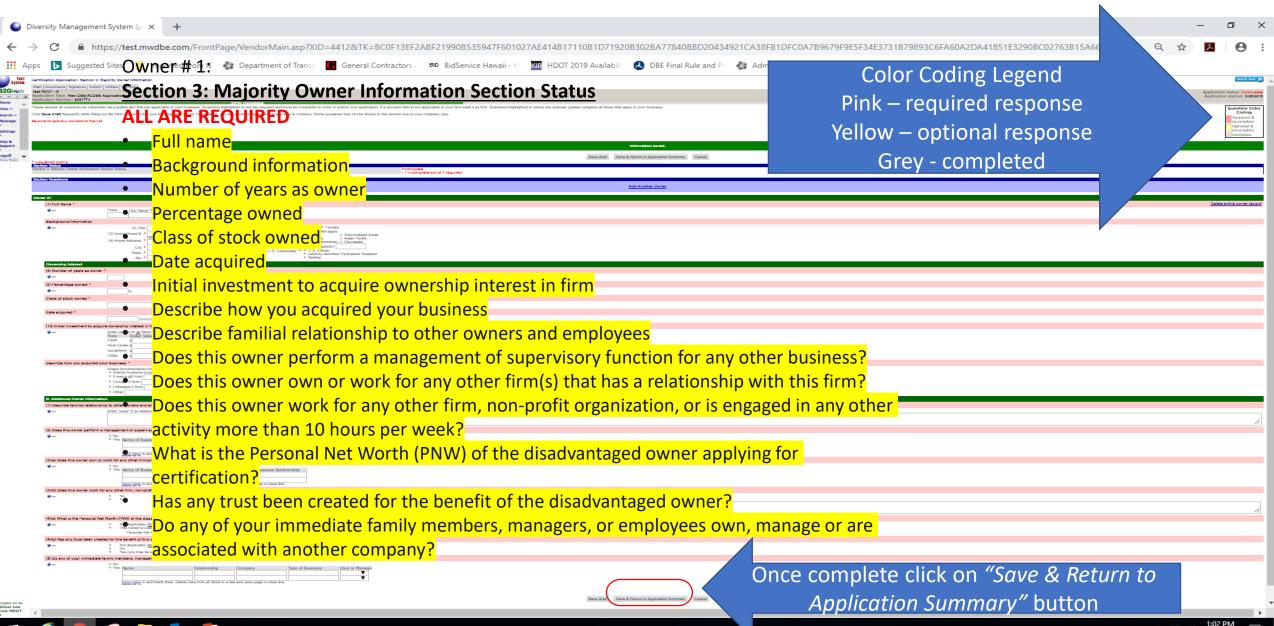

#### **Section 3: Majority Owner Information Section Status**

COMPLETED – Green checkmark next to Process button indicates section is completed

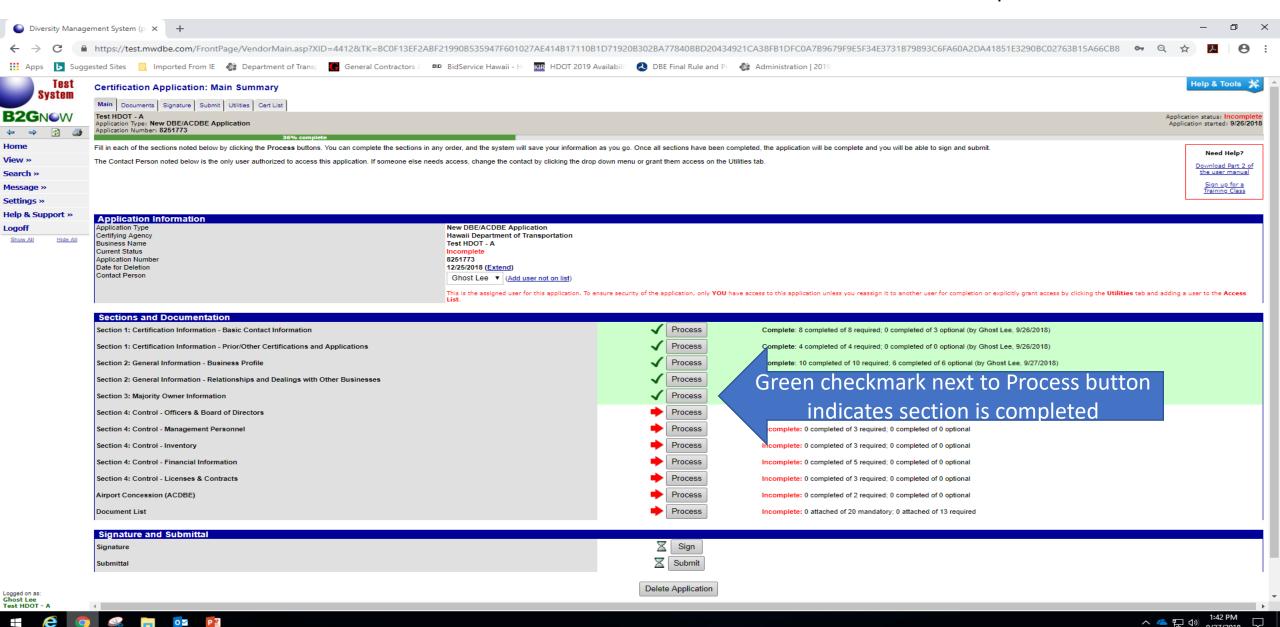

#### **Section 4: Control - Officers & Board of Directors**

Provide responses to all questions highlighted in PINK

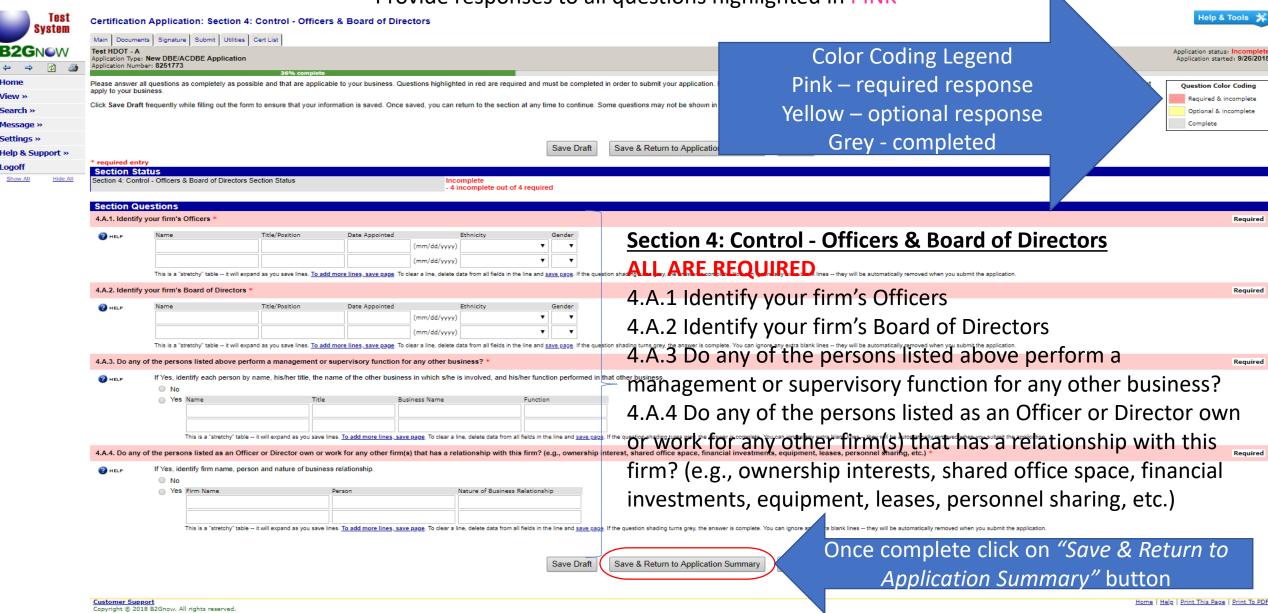

Logged on as: Ghost Lee Test HDOT - A

#### Section 4: Control - Officers & Board of Directors

COMPLETED – Green checkmark next to Process button indicates section is completed

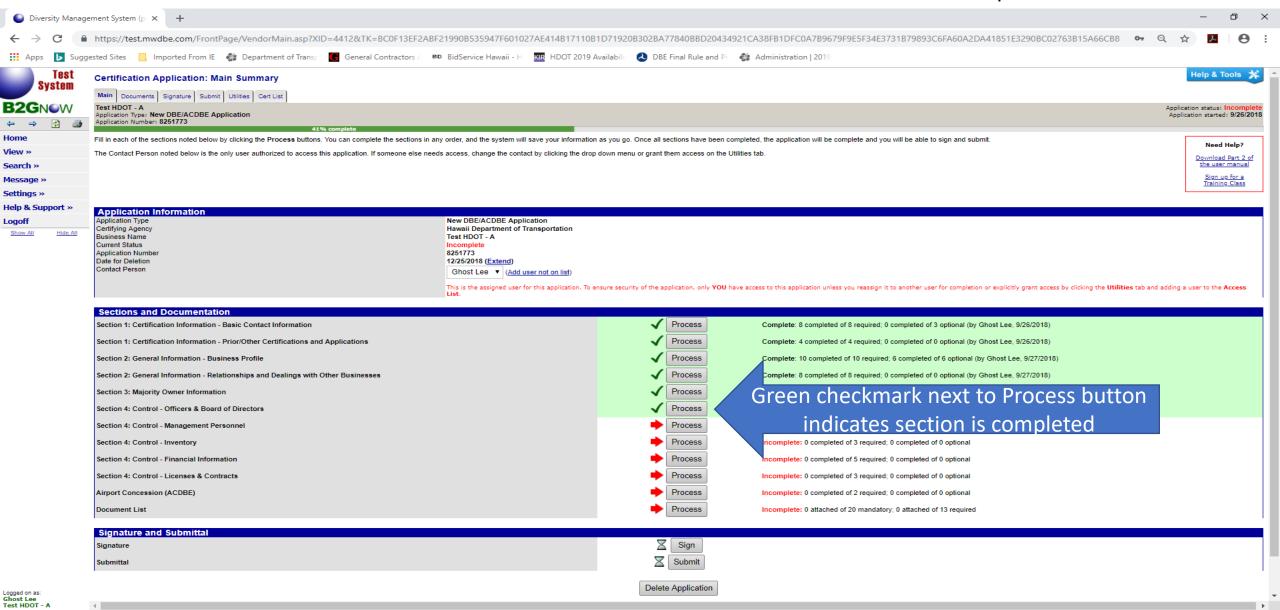

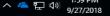

#### **Section 4: Control - Management Personnel**

Provide responses to all questions highlighted in PINK

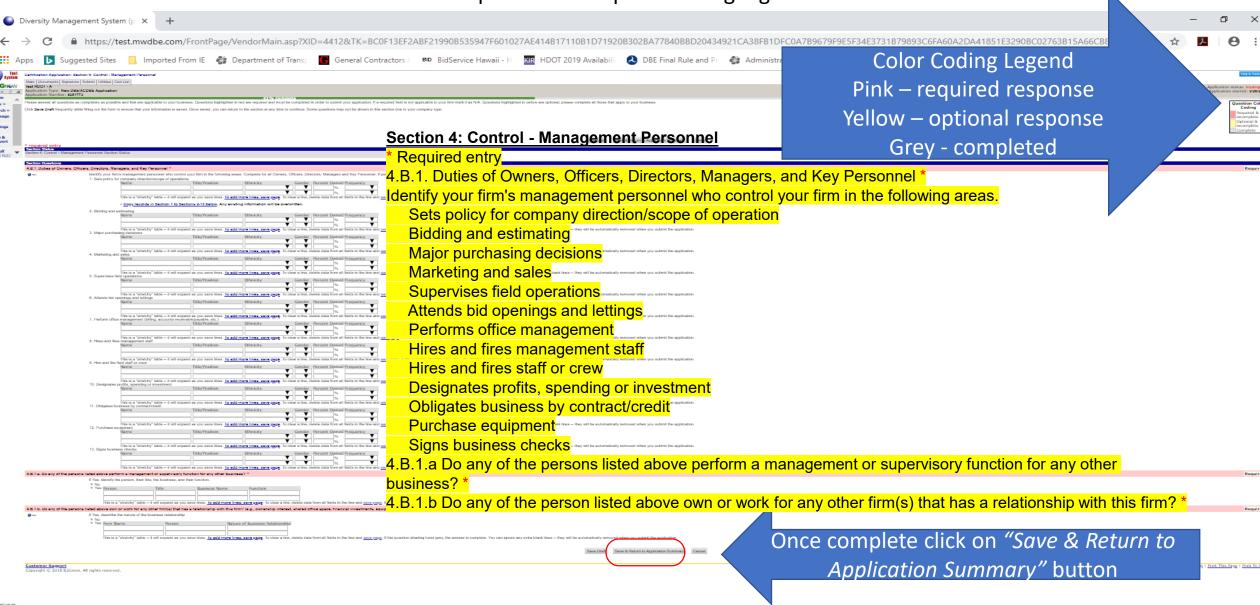

#### **Section 4: Control - Management Personnel**

COMPLETED – Green checkmark next to Process button indicates section is completed

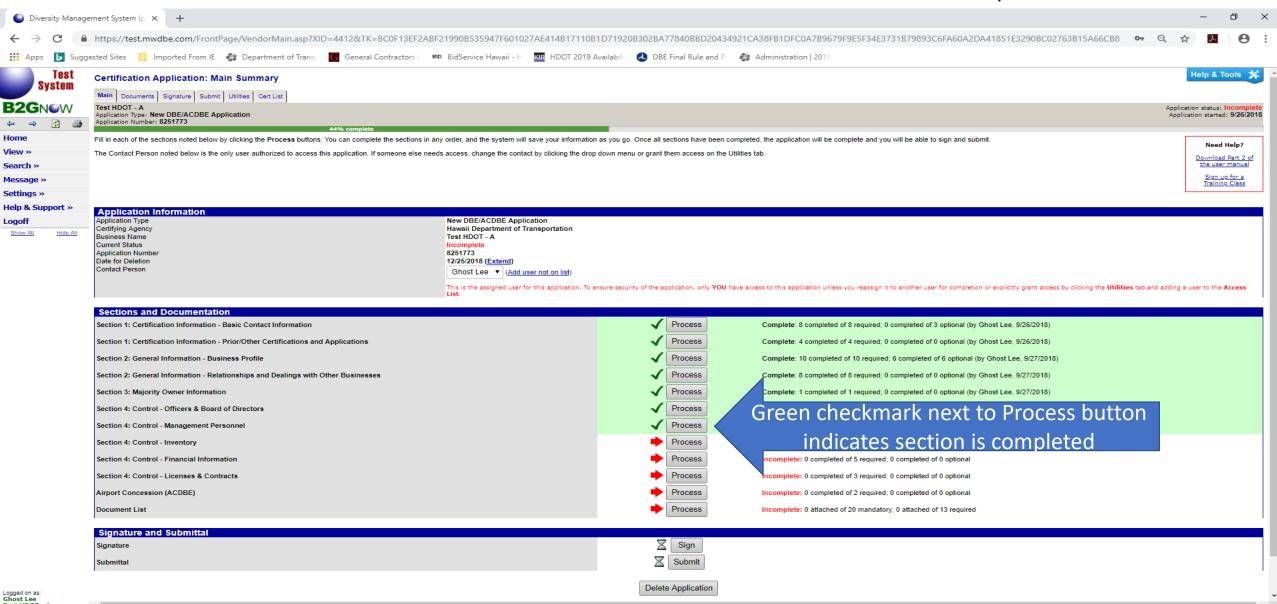

へ 🭊 🏗 ነ

#### **Section 4: Control – Inventory**

#### Provide responses to all questions highlighted in PINK

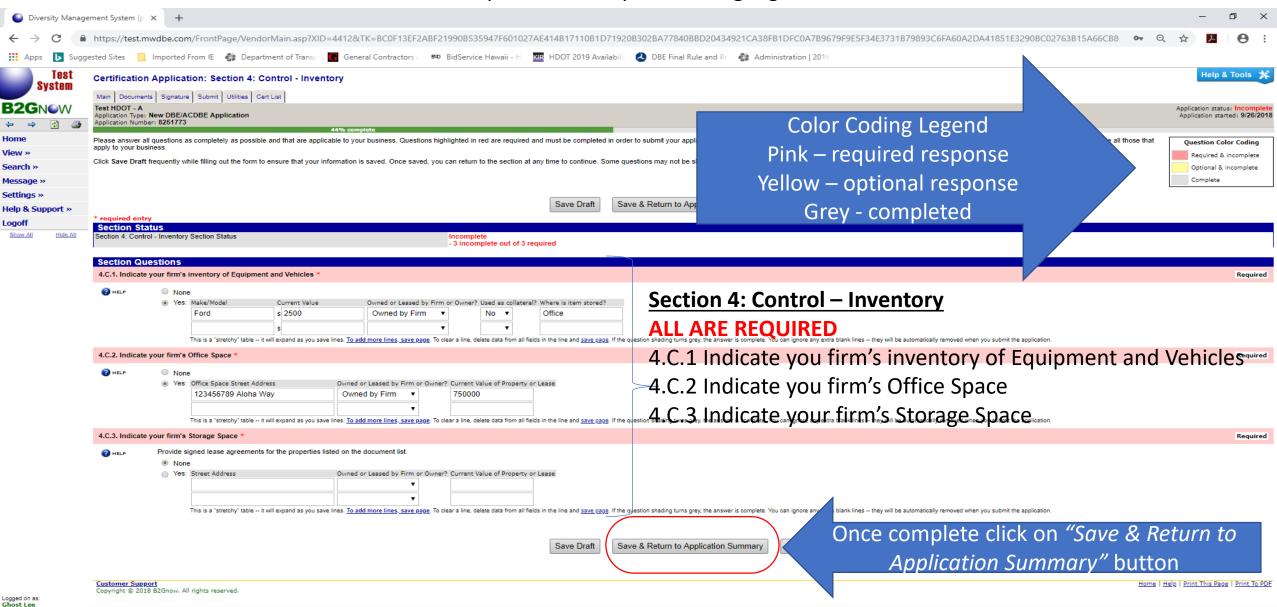

#### **Section 4: Control – Inventory**

COMPLETED - Green checkmark next to Process button indicates section is completed

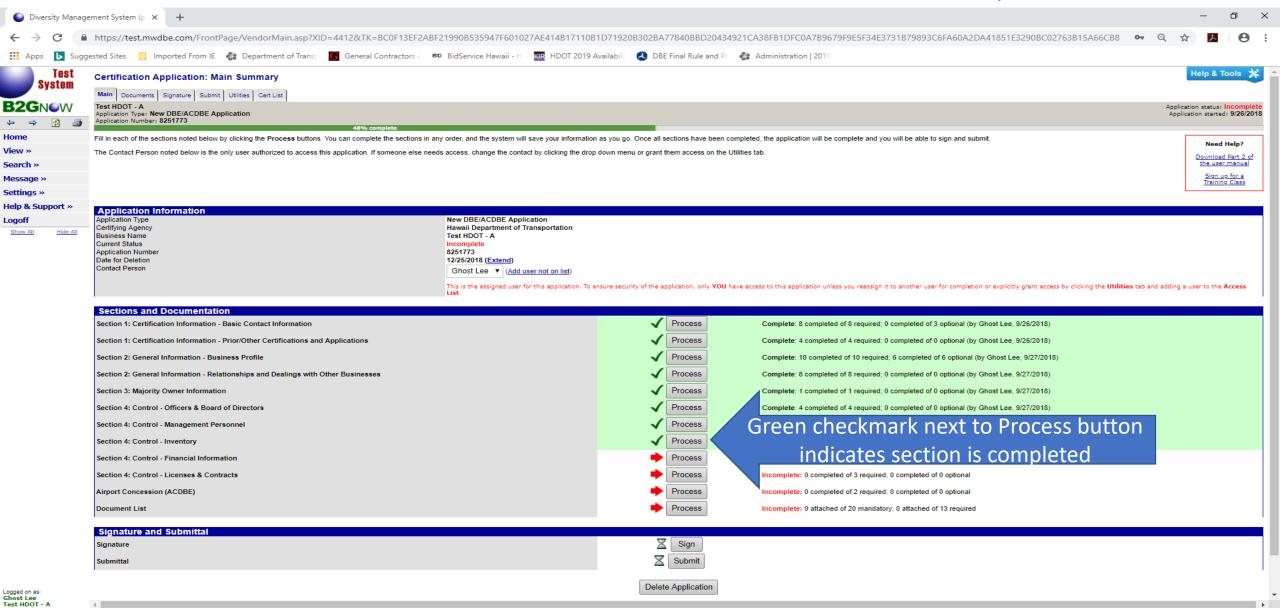

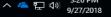

#### **Section 4: Control - Financial Information**

Provide responses to all questions highlighted in PINK

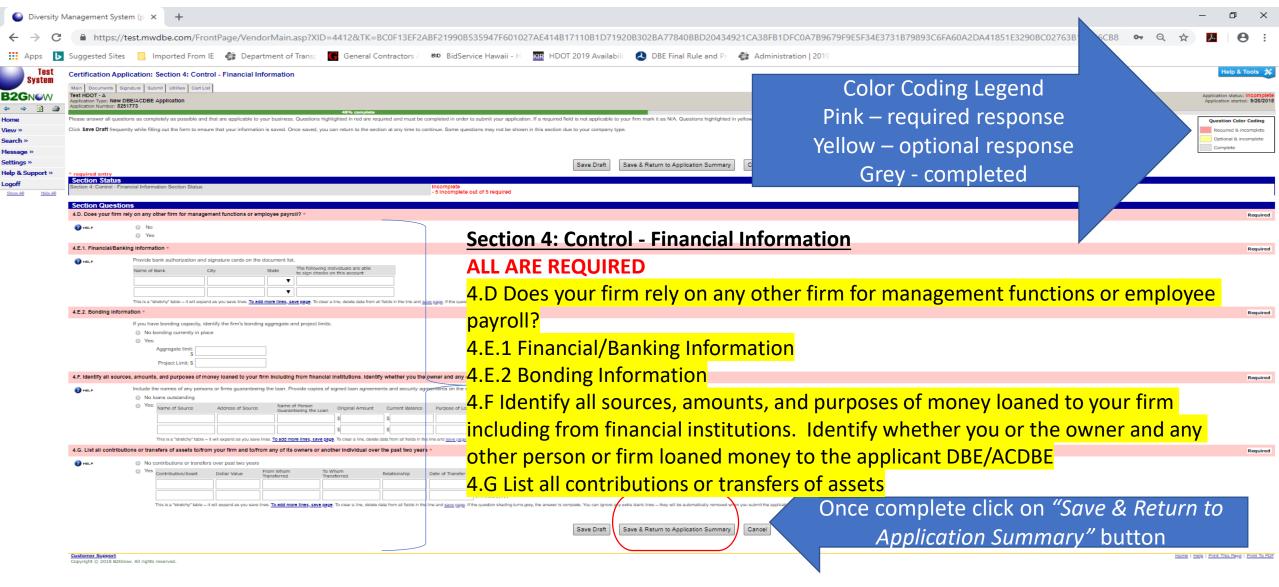

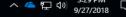

#### **Section 4: Control - Financial Information**

COMPLETED – Green checkmark next to Process button indicates section is completed

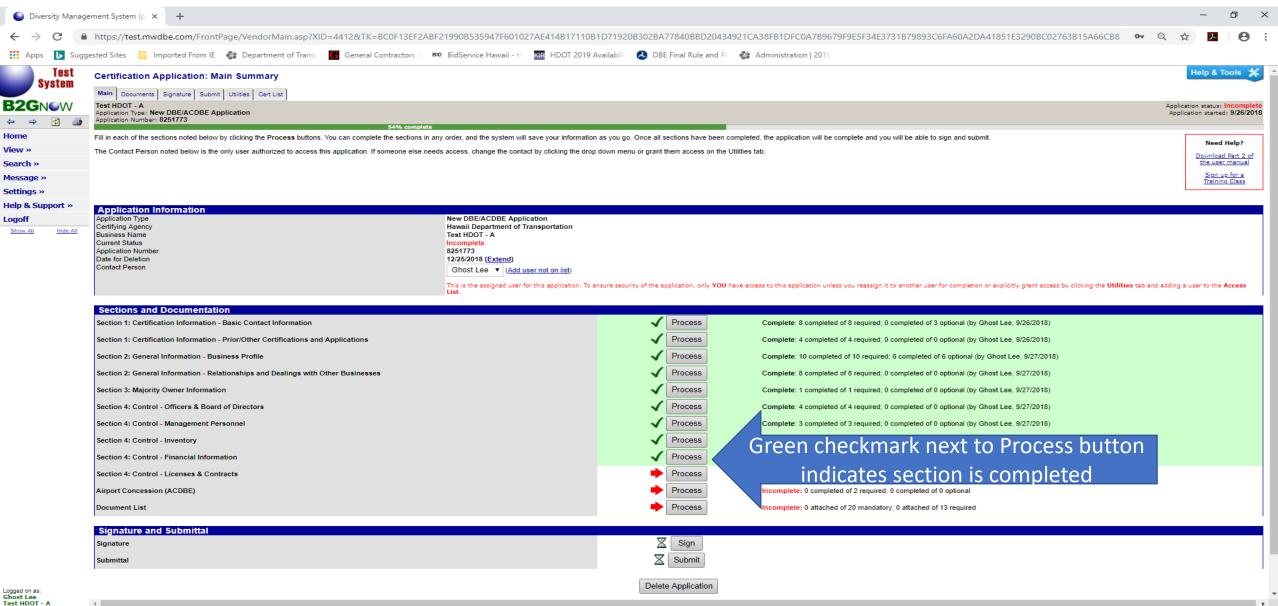

へ 🭊 🏗 ነ

#### Section 4: Control - Licenses & Contracts

Provide responses to all questions highlighted in PINK

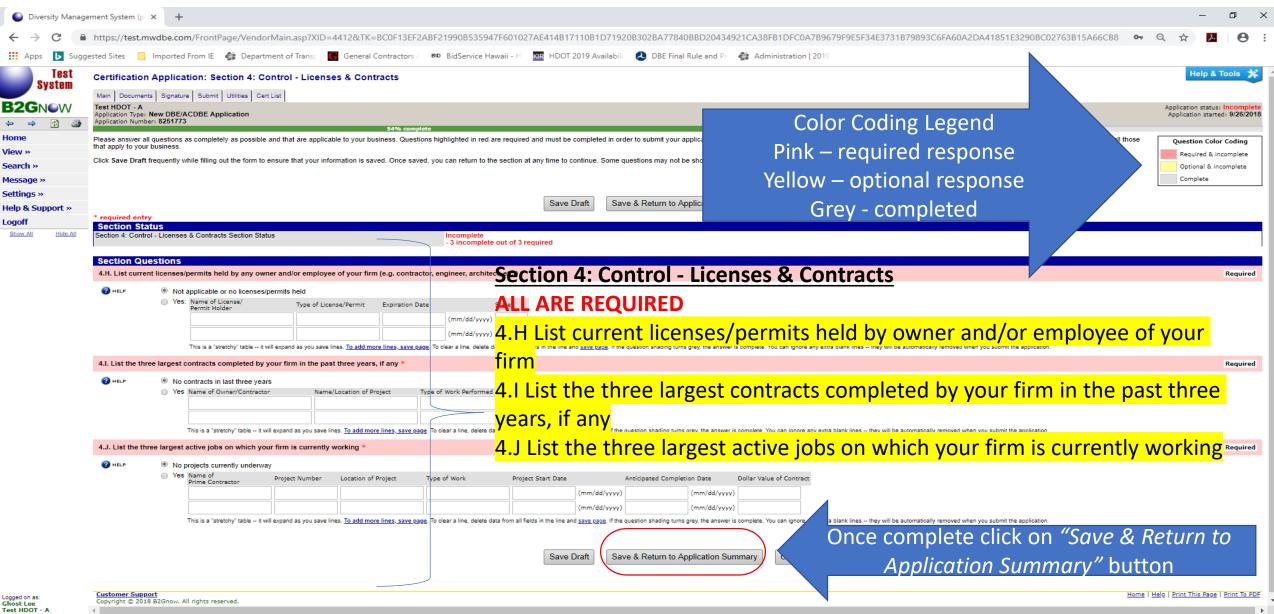

#### **Section 4: Control - Licenses & Contracts**

COMPLETED - Green checkmark next to Process button indicates section is completed

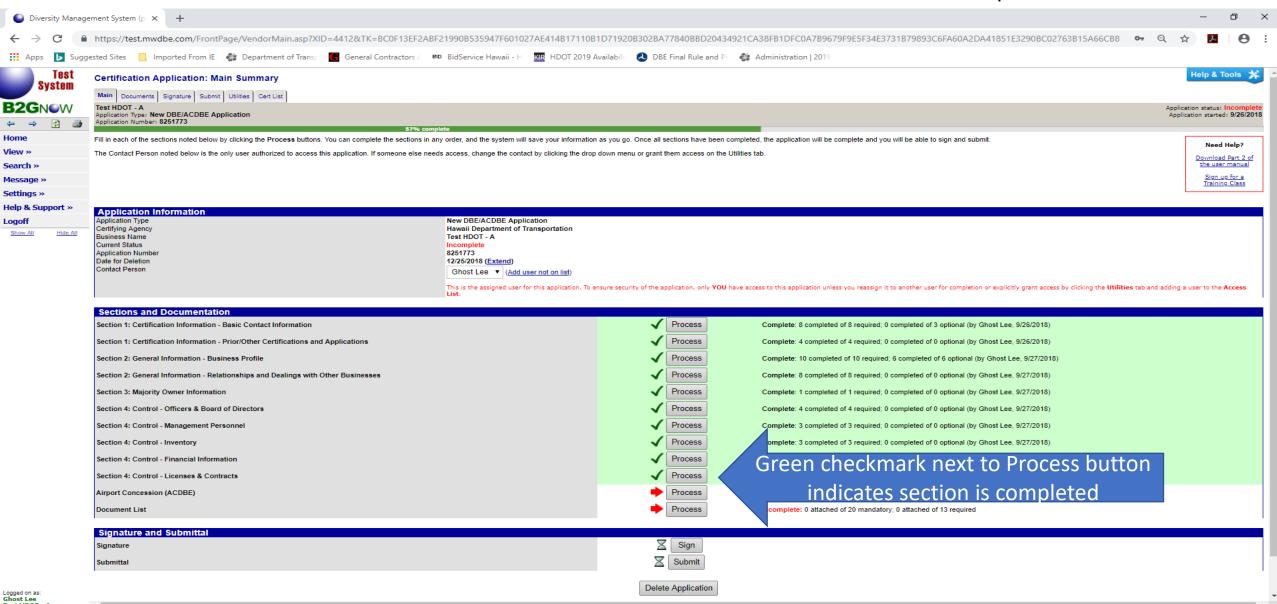

へ 🭊 🏗 ነ

# **Airport Concession (ACDBE)**

Provide responses to all questions highlighted in PINK

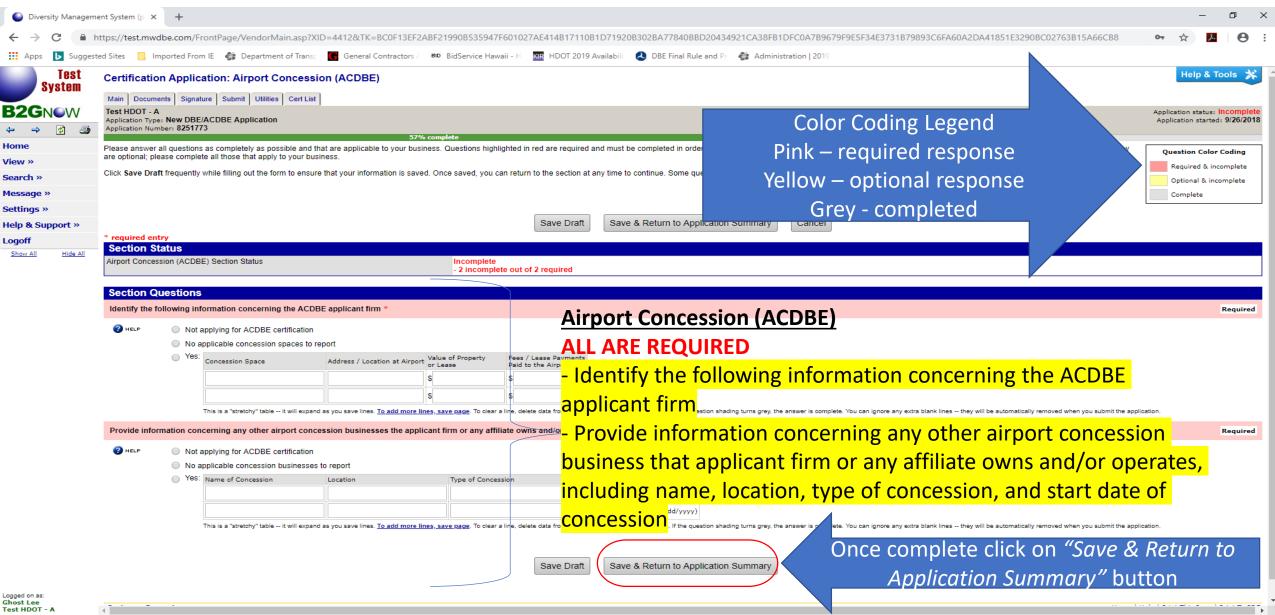

## **Airport Concession (ACDBE)**

COMPLETED - Green checkmark next to Process button indicates section is completed

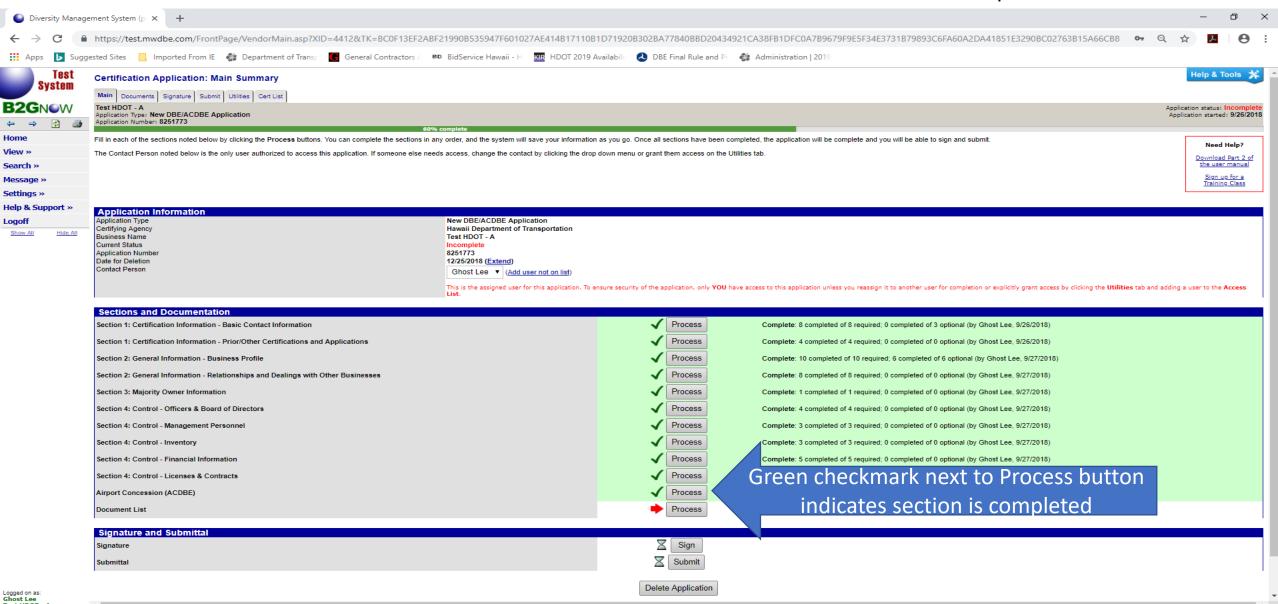

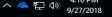

# Attach or Fax Mandatory Documents and Required Documents

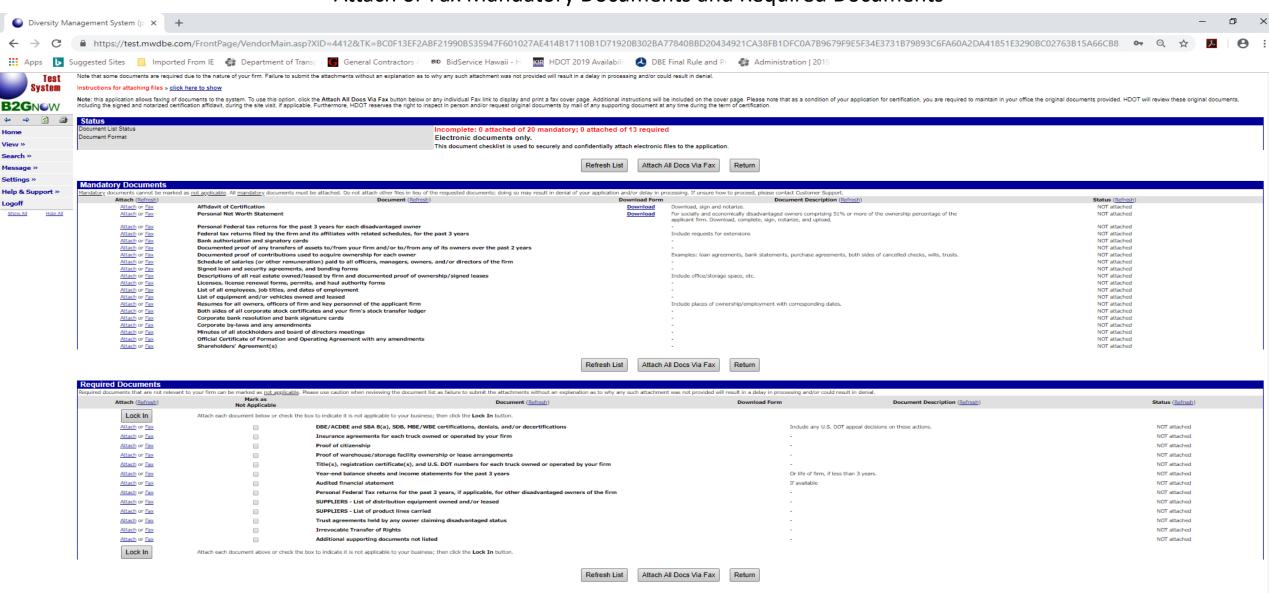

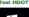

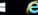

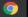

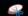

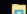

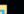

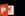

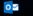

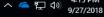

# How to Attach Mandatory Documents and Required Documents

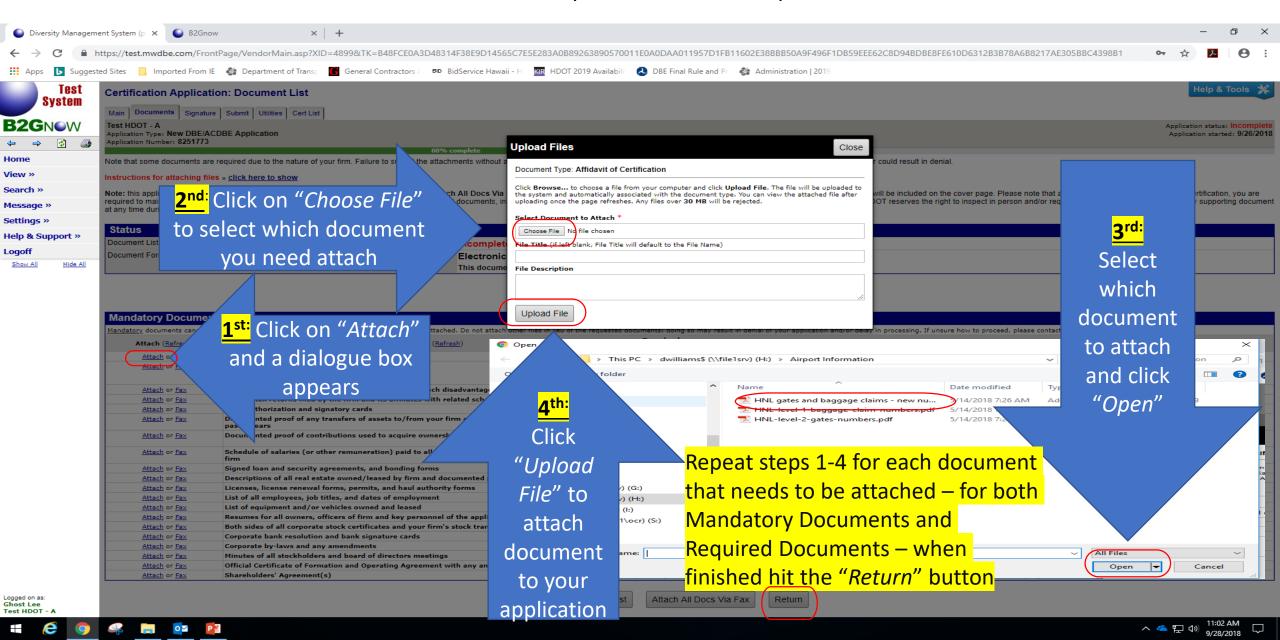

# How to Attach Mandatory Documents and Required Documents

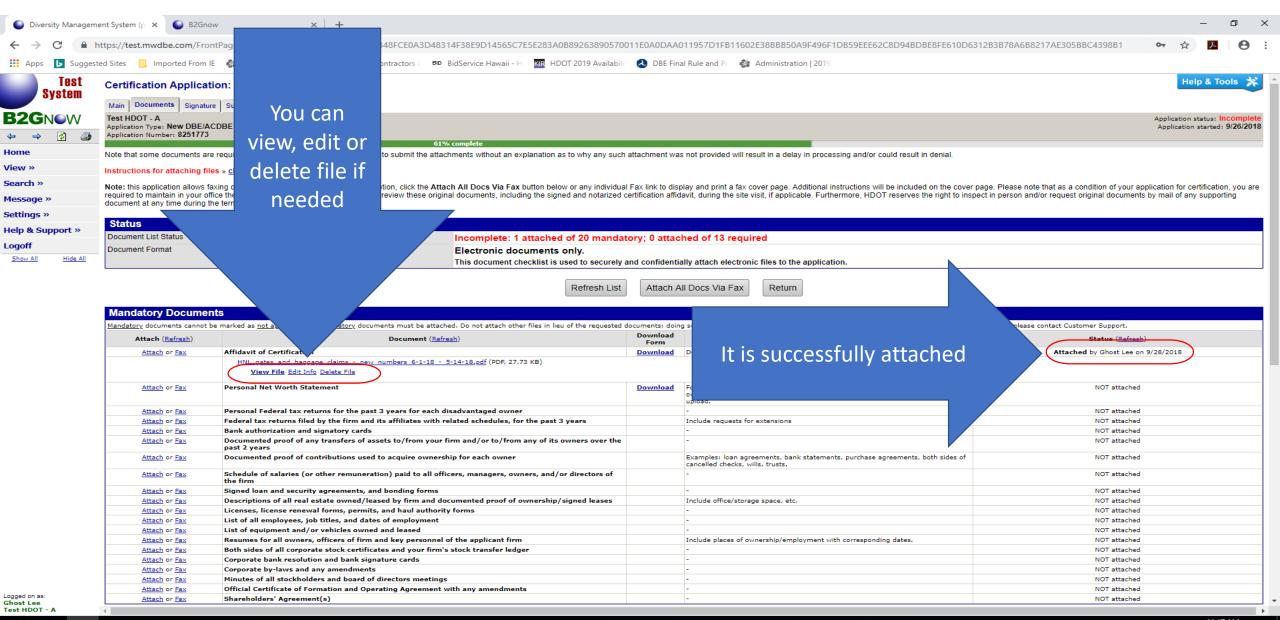

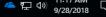

# How to Fax Mandatory Document(s) and Required Document(s)

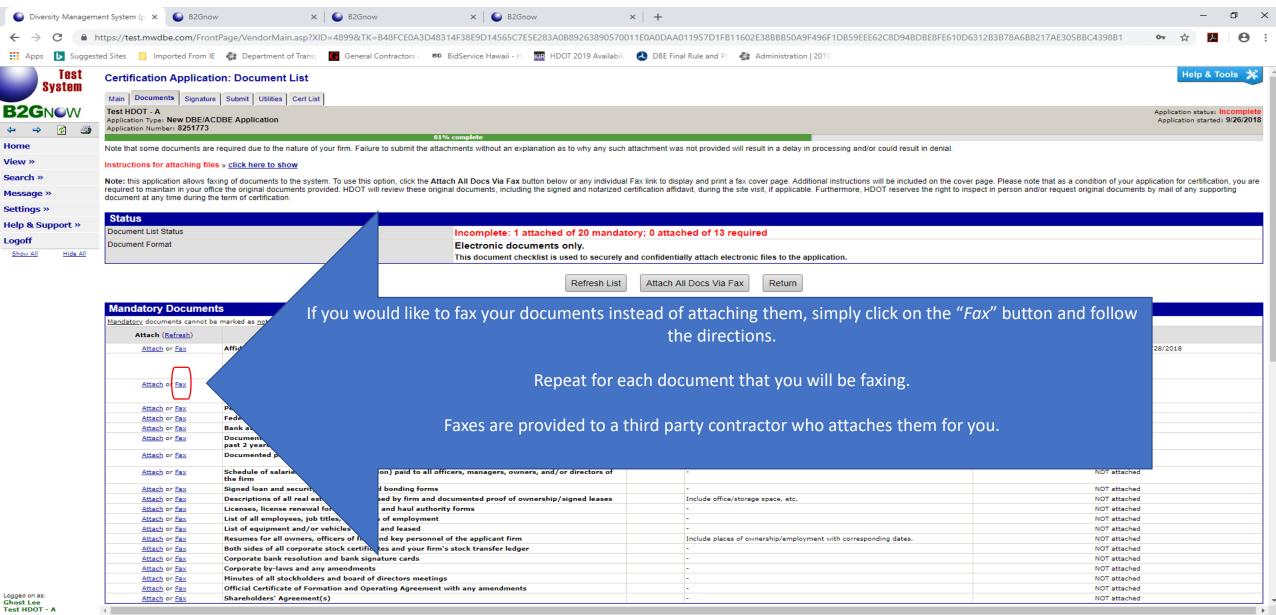

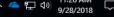

# How to Fax Mandatory Documents and Required Documents – Sample Page

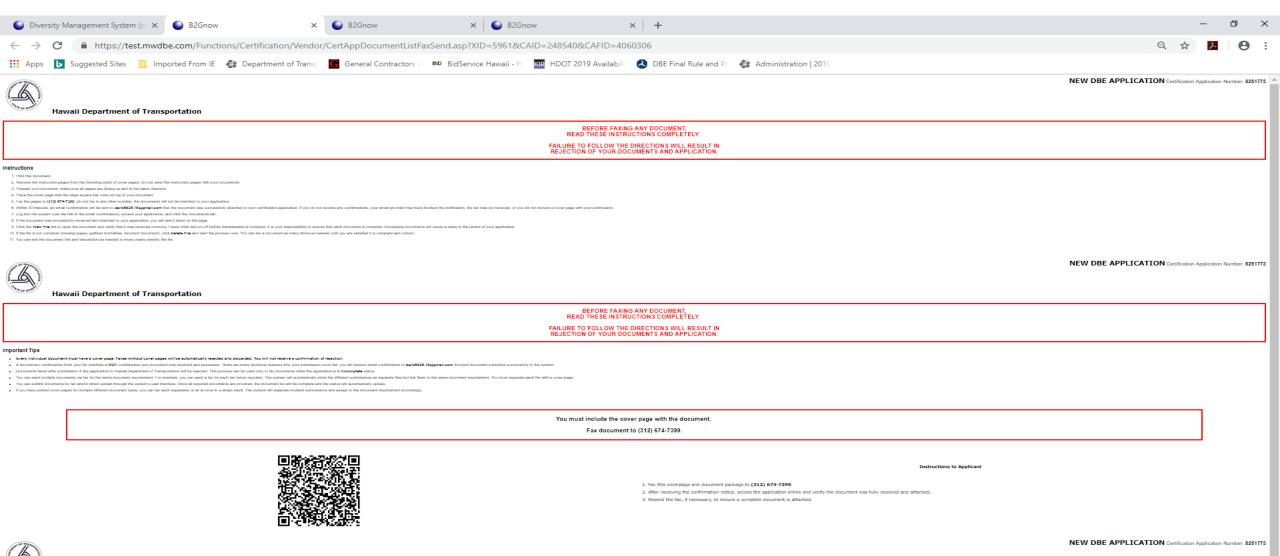

Hawaii Department of Transportation

Document Name: Personal Net Worth Statement

Applicant's Name: Test HDOT - A

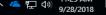

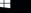

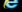

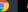

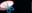

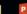

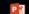

## **Main Summary**

All sections are completed and application is ready for signature and submittal

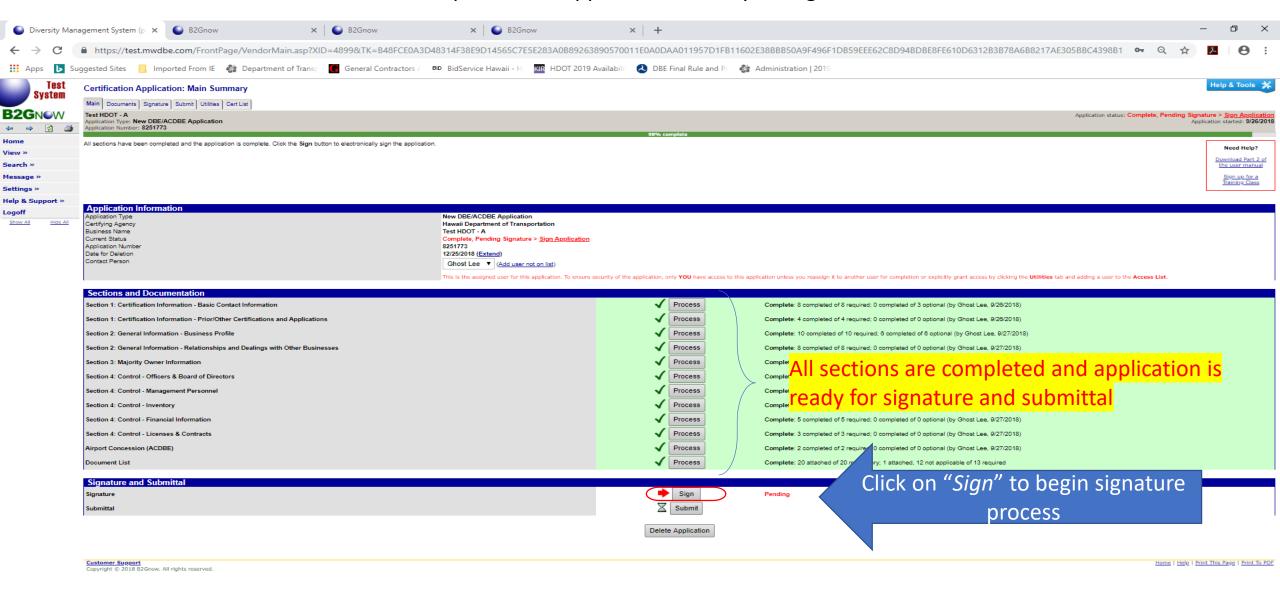

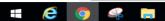

# **Sign Application**

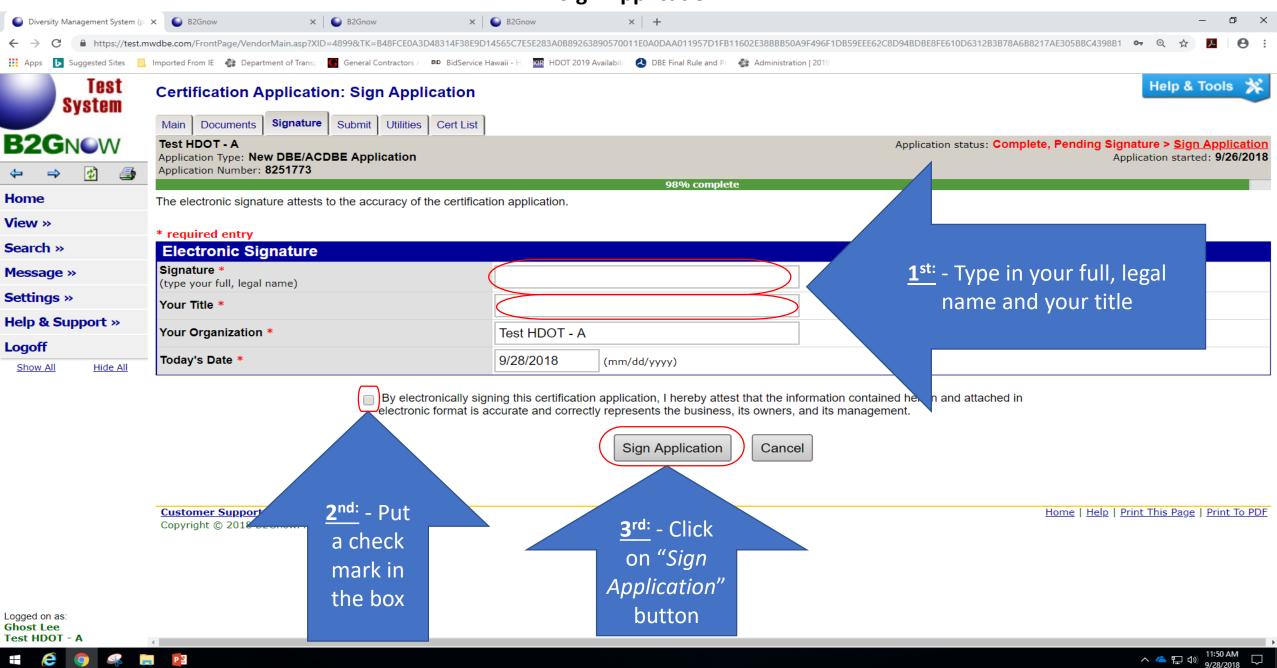

## **Submit Application**

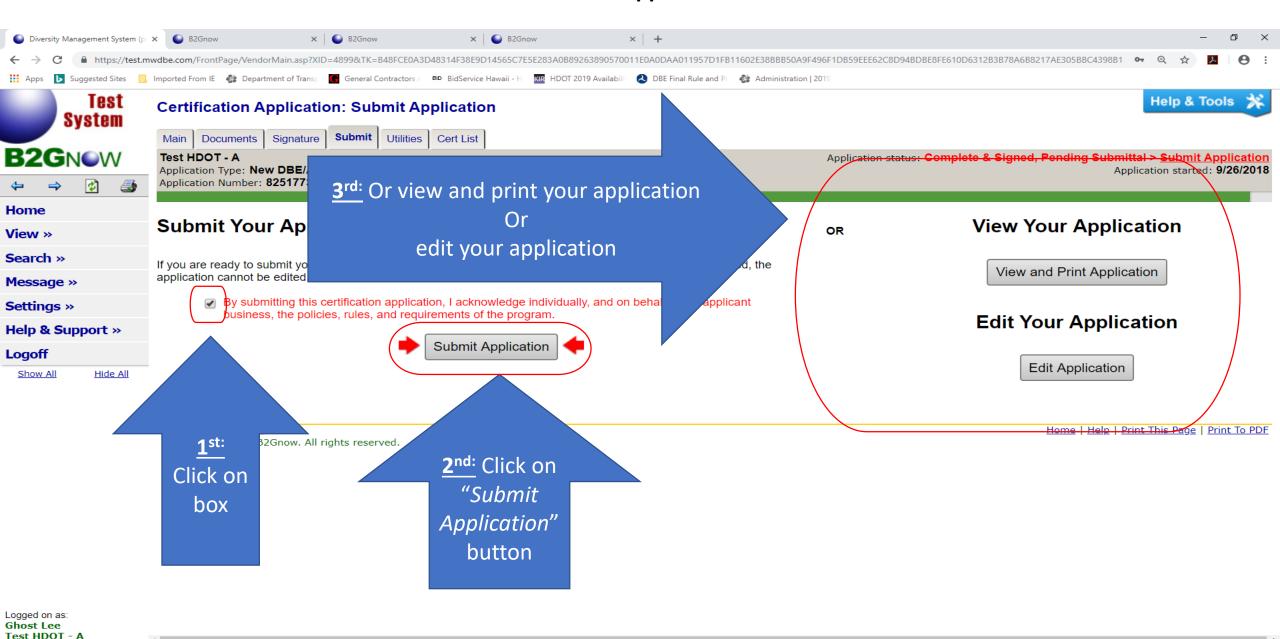

^ 🧢 🖫 🗘

## **Submit Application**

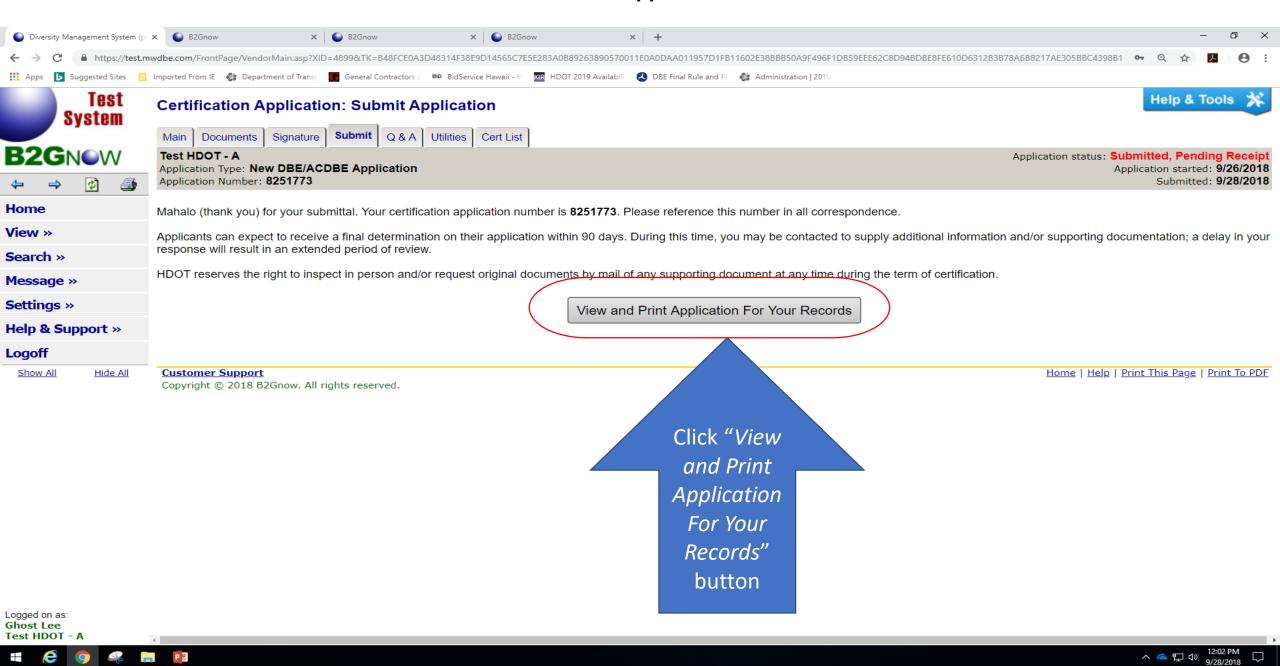

# Congratulations! You have completed your firm's New DBE/ACDBE Application

Next step is for HDOT OCR to review your firm's New DBE/ACDBE Application and schedule an on-site visit

Questions, Comments, Input, Suggestions, Corrections?

Hawaii Department of Transportation
Office of Civil Rights

hdot-dbe@hawaii.gov